# NB-15 USER'S MANUAL

NOT INTENDED FOR SALE

#### Federal Communications Commission Radio Frequency Interference Statement

This equipment generates and uses radio frequency energy and if not installed and used properly, that is, in strict accordance with the manufacturer's instructions, may cause interference to radio and television reception. It has been type tested and found to comply with the limits for a Class B computing device in accordance with the specifications in Subpart J of Part 15 of FCC Rules, which are designed to provide reasonable protection against such interference in a residential installation. However, there is no guarantee that interference will not occur in a particular installation. If this equipment does cause interference to radio or television reception, which can be determined by turning the equipment off and on, the user is encouraged to try to correct the interference by one or more of the following measures:

Reorient the receiving antenna

Relocate the computer with respect to the receiver

Move the computer away from the receiver

 Plug the computer into a different outlet so that computer and receiver are on different branch circuits.

If necessary, the user should consult the dealer or an experienced radio/television technician for additional suggestions. The user may find the following booklet, prepared by the Federal Communications Commission helpful: "How to Identify and Resolve Radio-TV Interference Problems." This booklet is available from the U.S. Government Printing Office, Washington, D.C., 20402, Stock No. 004-000-00345-4.

For compliance with Federal Noise Interference Standard, this equipment requires a shielded cable.

This statement will be applied only for the printers marketed in U.S.A.

#### Self Declaration

Radio interferences regarding this equipment has been eliminated according to Vfg 10.6/1984 announced by the DBP.

DBP has been informed about the introduction of this special equipment and has been conceded the right to examine the whole series.

It is upon the responsibility of the user to assume that his own assembled system is in accordance with the technical regulations under Vfg 1046/1984.

To observe FTZ-regulations it is necessary, to establish all connections to the printer with shielded cable.

The equipment may only be opened by qualified service representatives.

This statement will be applied only for the printers marketed in West Germany.

#### Trademark Acknowledgement

NB-15, grafstar: Star Micronics Co., Ltd.

Apple, Apple II, Apple II+, Apple IIe, Applesoft: Apple computer Inc. Commodore C-64: Commodore Business Machines, Inc.

Compaq: Compaq Computer Corporation

CP/M: Digital Research

EasyWriter: Information Unlimited Software, Inc.

IBM Personal Computer, IBM PC: International Business Machines Corp.

Kaypro: Kaypro Corporation
Microsoft BASIC: Microsoft Corporation Osborne 1: Osborne Computer Corporation WordStar: MicroPro International Corporation

TRS-80: Radio Shack, a division of Tandy Corporation

SuperCalc: Sorcim Corporation

#### NOTICE

All rights reserved. Reproduction of any part of this manual in any form what-soever, without STAR'S express permission is forbidden.
The contents of this manual are subject to change without notice.

 All efforts have been made to ensure the accuracy of the contents of this manual at the time of going to press. However, should any errors be detected, STAR would be greatly appreciate being informed of them.

 The above notwithstanding, STAR can assume no responsibility for any errors in this manual.

<sup>©</sup>Copyright 1986 Star Micronics Co., Ltd.

# A Special Message to the New Owner

Congratulations for choosing this printer, one of the finest available at any price. Your new printer will reward you with many years of high-quality document printing, and is backed by Star Micronics' more than 30 years in manufacturing precision parts. You already know that it represents the state of the art in tack-sharp dot matrix printing with its rugged 24-pin print head. Its bidirectional, logic-seeking operation gives you Letter-Quality hardcopy at 100 characters per second, and draft-quality print at speeds of up to 300 characters per second.

Its many features include:

- High-resolution graphics
- Built-in expandable buffer
- An entire range of character sets for printing in eleven languages
- Choice of various typestyles
- Easy, front panel operation
- Automatic paper feed

And, best of all, your new printer is compatible with the most popular personal computers and software packages—so no matter how sophisticated your applications become, it will continue to meet your needs.

These are just a few of the reasons you chose a product by Star Micronics, one of the most respected names in dot matrix printers. We want you to get the most from your printer with the least effort on your part, so please take a few minutes to read this easy-to-understand guide. You'll find that it will help you produce crisp, clean documents in the shortest time possible.

You will also find that this printer is remarkably simple to set up and operate, and that it's virtually maintenance-free. Enjoy your new Star Micronics printer!

# Table of Contents

| Chapter 1 | Setting Up Your Printer Where shall we put it? What have we here? Removing the printer cover Removing the packing tube Removing shipping screws Installing the platen knob Installing the ribbon cartridge Installing the mute cover Installing the interface board Installing the font cartridge                                                                                                    | 1  |
|-----------|----------------------------------------------------------------------------------------------------|----|
| Chapter 2 | Getting to Know Your Printer Controls and parts of the printer Parts of the printer Controls and indicators Extra functions Other controls Selecting and loading paper Loading single sheets Loading sprocket-feed paper Adjusting the print head Extra functions with the control panel Self-tests Hex dump Panel modes Setting print start position Setting the top of form Setting the left and right margins Connecting the printer | 9  |
| Chapter 3 | Using Commercial Software First, some terminology Using your printer with SuperCalc Using your printer with word processors                                                                                                    | 27 |

| Chapter 4 | Controlling with BASIC Some basics about BASIC First steps Establishing communications The CHR\$ function Control codes The escape codes A note on command syntax Some problem codes                                                                                                    | 33 |
|-----------|----------------------------------------------------------------------------------------------------|----|
| Chapter 5 | Printing Text  Some special kinds of text Letter Quality characters Characters in the Font Cartridge Underlines and overlines Boldface printing Superscripts and subscripts Changing the print pitch Expanded print Condensed print Proportional printing Mixing print modes                                                           | 39 |
| Chapter 6 | Formatting Text Lines and line spacing Starting a new line Changing the line spacing Moving down the page without a carr return Page control Form feed Changing the page length Bottom margin Setting left and right margins Horizontal and vertical tabs Horizontal tabs One-time horizontal tabs Vertical tabs Vertical tab channels | 53 |

| Chapter 7 | Special Features of the Printer  Now hear this Resetting the printer Putting your printer to sleep Printing the bottom of the sheet Backspace, delete, and cancel text Immediate-print Adjusting the width of space between characters Repeat characters Uni-directional printing The seven bit dilemma Block graphics characters and special symbols International character sets Printing BIG characters The optional sheet feeder Reading a hex dump               | 73        |
|-----------|----------------------------------------------------------------------------------------------------|-----------|
| Chapter 8 | Creating Your Own Characters Dot matrix printing The print matrix Defining your own characters Rule 1: Dots cannot overlap Rule 2: Each row is divided into three h Assigning a value of character space Assigning a value to your character Download character definition command Printing download characters How to print the characters in control of area The print mode and the download character Draft download characters Letter quality download characters | d<br>:ode |

| Chapter 9  | Dot Graphics Comparing dot graphics with download characters Using the dot graphics command Specifying the number of columns of d Specifying the graphics data Combining text and graphics Printing a design or logo Plotting with your printer How the program works Using the 24-pin graphics mode Compatibility with existing software Redefining alternate graphics codes | 107<br>ots |
|------------|----------------------------------------------------------------------------------------------------|------------|
| Chapter 10 | Caring for Your Printer Cleaning the printer Replacing the ribbon Replacing the print head                                                                                                    | 127        |
| Appendix A | DIP Switch Settings Switch functions                                                                                                    | 133        |
| Appendix B | ASCII Codes and Conversion<br>Chart                                                                                                    | 139        |
| Appendix C | Function Codes Commands to control print style Font style controls Font pitch controls Special print modes Controlling the vertical print position Line feed controls Form feed and related commands Bottom margins and vertical tabs Controlling the horizontal print position Download character commands Dot graphics commands Other commands                              | 147        |
| Appendix D | Command Summary in Numeric<br>Order                                                                                                    | 191        |
| Appendix E | <b>Technical Specifications</b>                                                                                                    | 195        |
| Appendix F | The Parallel Interface Functions of the Connector Signals                                                                                                    | 199        |

| Appendix G | Serial Interface Specifications Configuring the serial interface The serial protocols Serial busy protocols XON/XOFF protocol ACK protocol                        | 203   |
|------------|----------------------------------------------------------------------------------------------------|-------|
| Appendix H | Connecting with Computer Connecting with IBM-PC and Compaq BASIC programming Listing programs Connecting with Apple II computers Applesoft BASIC Listing programs | 209   |
|            | Connecting with TRS-80 computers TRS-80 BASIC Listing programs Connecting with Kaypro, Osborne, and CP/M computers Using MBASIC                                   | other |

Listing programs

# CHAPTER 1

# SETTING UP YOUR PRINTER

Subjects we'll cover in Chapter 1 include—

- Choosing a suitable place for your printer;
- Unpacking your new printer;
- Setting it up.

#### WHERE SHALL WE PUT IT?

Before you do anything else, give some thought to where you'll be using your printer. Obviously, it will be somewhere near your computer. And both printer and computer will lead longer, healthier lives if they like their surroundings. For instance, we recommend...

- Using the printer on a flat surface.
- Keeping it out of direct sunlight and away from heatproducing appliance.
- Using it only in temperatures where you are comfortable.
- Avoiding locations with a lot of dust, grease, or humidity.
- Giving it "clean" electricity. Don't connect it to the same circuit used by large, noise-producing appliances (such as refrigerators).
- Making sure the line voltage is within 10% of the voltage specified on the identification plate.

#### WHAT HAVE WE HERE?

Let's open the carton and take a look at what's inside. Check each item in the box against Figure 1-1 to make sure that you have everything (there should be six items).

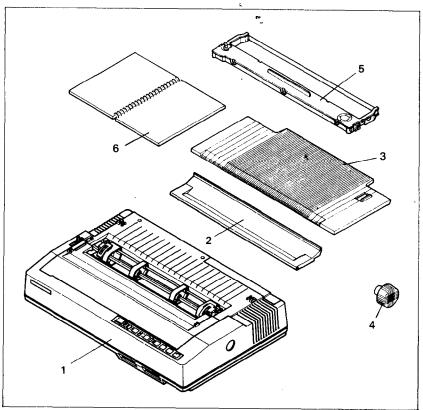

Figure 1-1. Check to make sure you have all six items: 1) Printer, 2) Mute cover, 3) Paper guide, 4) Platen knob, 5) Ribbon cartridge, and 6) User's manual.

You should also have a parallel interface board to connect your computer to the printer. Also available are a parallel interface board with extra buffer memory and a serial interface board, both optional. (More on the interfaces later.)

# Removing the printer cover

The printer's cover is important for two reasons — it keeps dust and dirt away from the printer's delicate mechanism, and it absorbs nearly all of the printer's operating sounds. Don't take off the cover unless you have to change the ribbon or make an adjustment.

Removing the printer cover is easy. Lift up the back of the cover to disengage the three tabs at the front then lift it off the rest of the way. To replace the cover, just slide the tabs in at the front and lower it into place. Figure 1-2 shows the proper posi-

tion and movement for both removing and replacing the cover.

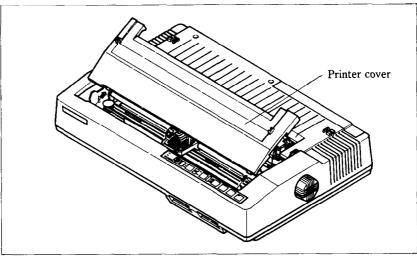

**Figure 1-2.** Remove the printer cover by lifting carefully.

#### ■ Removing the packing tube

The printer is shipped with a protective spiral tube to keep the print head from being damaged during shipping. We have to remove this tube. First, take off the printer cover. See the tube on the carriage rail (Figure 1-3). Pull it off carefully.

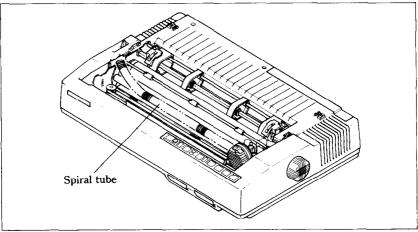

Figure 1-3. Remove the protective tube from the carriage rail.

## ■ Removing shipping screws

There are two shipping screws inside the printer, used to hold the internal chassis securely to the lower case during shipping. To get at these, remove the printer cover from the printer. Then remove the screws with a Phillips screwdriver as shown in Figure 1-4.

You'll be smart to save these screws, along with the rest of the packing material and the shipping carton, in case you ever have to ship the printer. Tape the screws somewhere on the carton or packing.

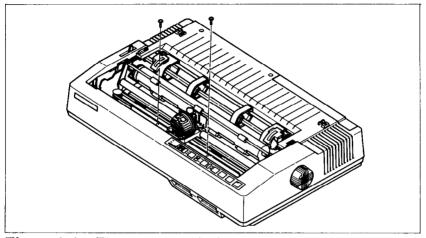

**Figure 1-4.** There are two shipping screws inside the printer, during shipping. They should be removed before use.

## ■ Installing the platen knob

This is the knob that turns the rubber platen cylinder. It fits into the hole in the right side of the printer case. Look at the hole in the knob. See the flat side of the hole? Match the flat surface in the knob with the flat side of the shaft, and press the knob onto the shaft firmly. Turn the knob a few times to make sure that the platen rotates smoothly and easily.

#### ■ Installing the ribbon cartridge

This printer uses a neat, easy-to-change ribbon cartridge so you don't have to spend a lot of time threading a ribbon. And getting your hands all dirty to boot.

Telling you how to put in a ribbon is like explaining how to tie your shoelaces — it takes a lot longer to tell than to do. You can just follow the illustrations if you wish; they'll tell you all you really need to know.

Or, if you feel better following written instructions, read on.

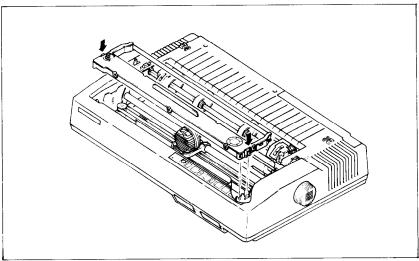

**Figure 1-5.** Press the cartridge into place until the holding springs snap into place.

1. Turn off the power and remove the printer cover.

2. Now slide the print head gently to the center of the printer.

**Warning:** The print head gets hot during operation, so let it cool off before you touch it.

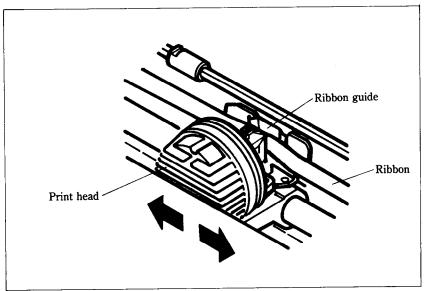

Figure 1-6. All you have to do is to slide the print head carriage manually to your right or left, then the ribbon slips down by itself into its proper position.

- 3. Using the guide holders as a fulcrum with the ribbon facing away from you, as shown in Figure 1-5, lightly press the cartridge down until the two holder springs snap shut to hold the cartridge firmly in place.
- 4. Check that the cartridge fits so that the drive pins engage the cartridge teeth.
- 5. Gently slide the print head carriage manually all the way to your right or left until the ribbon automatically slips down into its proper place between the print head and the silver ribbon guide.
- 6. Put the printer cover back on and you're finished. (A special switch on the printer prevents the printer from working when the cover is off.)

#### ■ Installing the mute cover

The mute cover reduces the printer's operating sounds. Mounting the mute cover onto the printer cover is easy.

Note the position of the guide pins on the mute cover as shown in Figure 1-7. Then hold the mute cover at each end, and insert the guide pins into the cutout hooks of the printer cover. Finally, lay down the free-end of the mute cover backwards.

To remove it, just reverse the procedure.

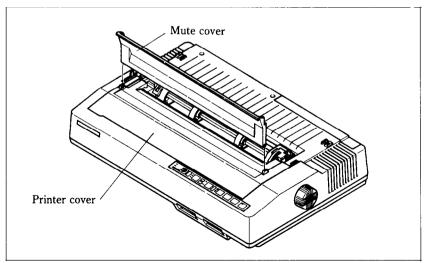

**Figure 1-7.** Install the mute cover by holding vertically, then lay down on the printer cover.

Up to this point, we've been clearing the decks for action, so to speak. There are only a couple more things left to do before we can start printing — install the interface board and the font cartridge.

#### ■ Installing the interface board

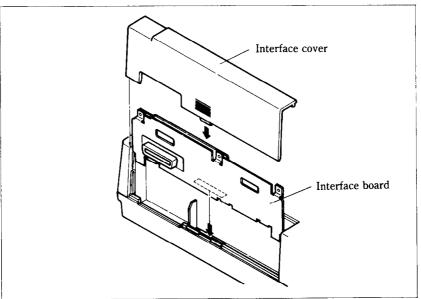

Figure 1-8. Slide the I/F board into the slot.

The parallel interface board that comes with your printer contains all the electronics that your printer needs to talk to a computer. In addition, there are two optional interface (I/F) boards that you can order: the serial interface board lets you connect to a serial (RS-232C) computer port; the other board contains extra buffer memory for parallel output. All three boards are installed the same way.

To install or change an I/F board, start by turning the printer around. Notice the snap-on cover at the left end. Take it off and you'll see where the board goes.

Fit the I/F board into the side slots and slide it all the way down (don't force it) by turning off the power switch. If the board connector is seated snugly in its socket, you should be able to put the cover back on and connect the cable from your computer—you're ready to go.

#### ■ Installing the font cartridge

This printer is mounted the Prestige characters as standard.

You can add two different character styles by installing the optional font cartridges to the printer.

To install or change a font cartridge, start by turing off the power switch.

Fit the font cartridge into the slots and slide it all the way.

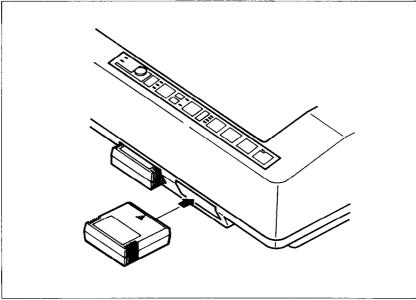

**Figure 1-9.** Slide the font cartridge into front slot while the power switch off.

# CHAPTER 2

# GETTING TO KNOW YOUR PRINTER

Subjects we'll cover in Chapter 2 include -

- Parts of the printer what they're for and how to use them;
- Paper selection and loading;
- Adjustment;
- Testing printer operation.

#### **CONTROLS AND PARTS OF THE PRINTER**

■ Parts of the printer

First, we'll go over the parts of the printer. You saw most of these when you unpacked your printer. Now we'll give you a brief explanation of what they do.

**PRINTER COVER** — This protects the ribbon and the print head from dust and dirt, and cuts down the sound of the printer. **MUTE COVER** — This reduces the sound of the printer by installing on the printer cover.

**PAPER GUIDE** — As you've guessed, this flat plastic molding guides the paper during printing (it is raised for single sheets and lies flat for sprocket-feed paper).

**POWER CORD** — This cord connects the printer to its power source, usually a wall outlet. It's located at the left rear of the printer.

**PRINT HEAD** — This is the device that does the actual printing. Like the strike lever in a typewriter, tiny stiff wires in the print head hit the paper through a ribbon.

**TRACTOR FEED UNIT** — The drive gear and sprockets of the tractor feed unit move sprocket-feed paper through the printer.

**PLATEN** — This is the rubber cylinder that carries paper to the print head.

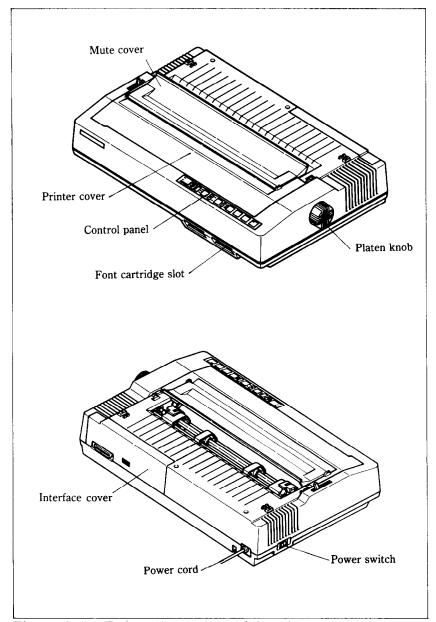

Figure 2-1. Front and rear views of the printer.

**INTERFACE COVER** — On the back of the printer, this conceals and protects the interface board. The cover is cut away to expose the external connector to which you attach your computer cable.

**SLOTS FOR FONT CARTRIDGES** — These are the two openings at the bottom right of the front of the printer. Inserting an optional font cartridge pushes the small door up out of the way and exposes a connector which accepts the cartridge.

#### Controls and indicators

Now let's go over the controls and indicators of the printer, starting with the control panel on the right. There are seven indicators and five keys on the control panel.

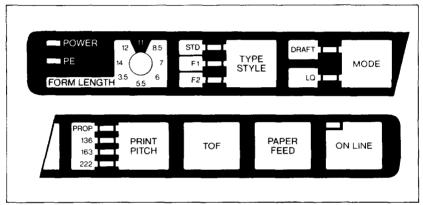

Figure 2-2. The control panel.

**POWER INDICATOR** — Glows green when the power is *on*. **PE INDICATOR** — Stands for "Paper Empty", and glows red when the printer runs out of paper and when certain printer malfunctions occur.

**FORM LENGTH SWITCH** —Tells the printer how long the pages are so that it can generate an automatic TOF code at the appropriate time.

**TYPE STYLE INDICATORS** — Shows the character set in use: standard (STD), font 1 (F1), or font 2 (F2).

**TYPE STYLE KEY** — Selects one of the three character sets available to the printer.

**MODE INDICATORS** — Either DRAFT or LQ glows green to indicate the mode (set by the Mode key or the DIP switch). **MODE KEY** — Changes the print mode every time it is pressed.

**PITCH INDICATORS** — Shows the character pitch currently set: Proportional (PROP), 136, 163, or 222 characters/line. **PRINT PITCH KEY** — Selects one of the four available character pitches.

**TOF KEY** – Ejects the current sheet, feeds a new sheet. and moves the print head to the left margin.

**PAPER FEED KEY** —Advances the paper one line at a time when the On Line indicator is off. If you hold the key down, you can get consecutive line feeds, one after the other.

ON LINE KEY and INDICATOR — Glows green when the printer is ready to receive data from your computer (on line). When the printer is off line, it sends a signal to the computer indicating that it cannot accept data. Pressing the On Line key switches the printer on line and off line. When you turn the power switch on, the printer is placed on line automatically.

#### **■** Extra functions

There are twelve more functions that are not directly specified on the control panel. You can use seven of them by pressing a key when you turn on the power; five others are activated by pressing two control keys at once.

For details, please refer to the end of this chapter.

#### Other controls

There are other controls, not connected to the control panel. Some of the more important ones are:

**POWER SWITCH** – The switch that turns the printer on and off is at the back, on the left side.

PLATEN KNOB - This knob is at the middle of the right side and lets you turn the platen by hand, just like a typewriter. Caution: Turn the platen knob only with the Power switch off.

Turning the knob with the power on could damage the drive gears.

**RELEASE LEVER** — The release lever is on top of the printer, near the left rear corner. You'll be using it often — it controls how strongly the paper is held against the platen. The release lever has four positions: the top setting is used for inserting paper, the next is for single sheets, the third is for sprocketfeed paper, and the bottom one is used when adjusting the paper.

**PAPER BAIL** — The bail is the movable bar that holds the paper against the platen. Its position depends on the setting of the release lever.

**DIP SWITCHES** — There are two sets of eight switches that are used in interfacing the printer to your particular computer. There are also switches to set page length, line spacing, and per-

foration skipping. See Appendix A for a complete list and explanation.

#### SELECTING AND LOADING PAPER

Your printer can handle the two basic types of paper — single sheets (stationery, envelopes, multipart business forms, etc.) and continuous paper (fan-fold perforated paper).

This is a good place to tell you about the release lever, which you'll be using often. This lever controls the pressure of the paper against the platen.

It has four settings:

- The top setting is used when you want to load paper in the printer.
- ▶ The second setting is for normal single sheets.
- — The third is for sprocket-feed paper.
- The bottom one is used when you want to release the paper completely to adjust it.

The paper bail holds the paper against the platen according to the setting of the release lever. The bail is opened when the release lever is in the top position, closed when the lever is in the second or third positions, and opened by the printer when the lever is in the bottom position.

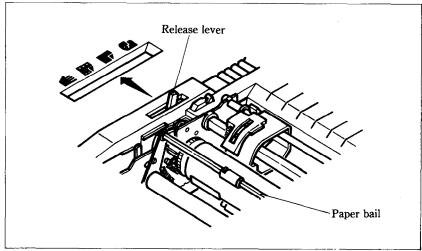

**Figure 2-3.** Use friction feed for single sheets and tractor feed for continuous paper.

#### ■ Loading single sheets

Now, instead of feeding the paper in *manually* by turning the platen knob, we're going to use the release lever for automatic feeding (the printer must be turned *on*). Single sheets from 5.5 to 14.5 inches wide can be used.

#### OK? Let's start.

- 1. Move the sprockets and sheet guides on the tractor feed unit all the way to the ends.
- 2. With the ribs of the paper guide toward you and the sliding adjuster at the bottom left, insert the guide into the slot at the back of the printer cover.
- 3. Insert the guide stand in the notches provided for it and use it to prop up the paper guide.
- Position the adjuster at the triangle marked on the guide for standard margins, or set it according to your requirements.
- 5. Set the release lever for single sheets—the second position from the top.

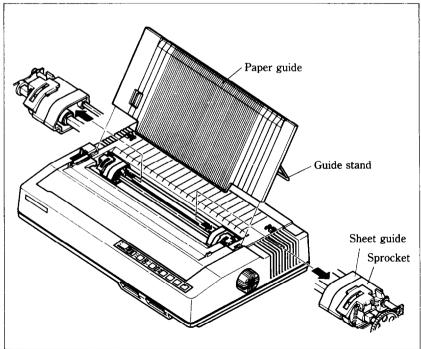

Figure 2-4. Raise the paper guide for loading single sheets.

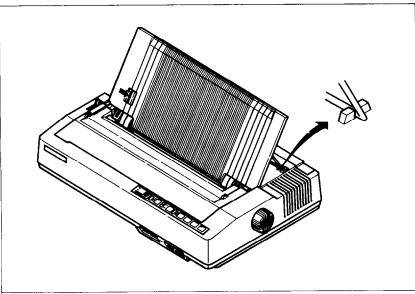

**Figure 2-5.** Prop up the paper guide by inserting the guide stand in the notches provided for it.

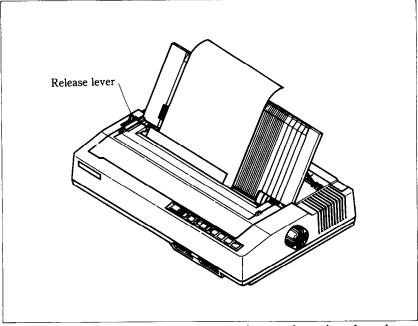

Figure 2-6. You can insert a sheet of paper by using the release lever.

- 6. Align a sheet of paper on the guide along the adjuster.
- 7. Turn on the power switch. (The Paper Empty indicator will glow because there is no paper.)
- 8. Now set the release lever to the auto-feed setting—the top position. The printer will advance the paper automatically.
- 9. When the paper stops, set the release lever for single sheets again.

#### To align paper that is not in straight-

- Set the release lever to the adjustment setting.
- Straighten the paper and adjust it for the margins you want.
- Move the release lever back to its original setting.

Remember, you can also use the optional automatic sheet feeder for single sheets.

#### ■ Loading sprocket-feed paper

This is the familiar computer paper, with the holes along the sides and perforations between the sheets. It is also called sprocket, punched, fan-fold, or just plain "computer paper." It can be as narrow as 4", and up to 15.5" wide.

- 1. Turn on the printer and set the release lever for sprocketfeed paper.
- 2. If the paper guide is installed, remove it.
- 3. Place a stack of fan-fold paper behind the printer.
- 4. Open the sprocket covers, on the right and left sprocket units, as shown in Figure 2-7.
- 5. Flip the clamp levers backward. This allows the two sprocket units to move freely right and left so you can align them with the holes in the paper.
- 6. Feed the end of the paper into the slot next to the platen cover plate.
- 7. Fit the holes in the paper over the sprocket pins so the paper is even, and clamp the sprocket units in place.
- 8. Check that the paper is still positioned correctly, and close the sprocket covers (Figure 2-8).
- 9. The Paper Empty indicator should be glown. Turn the platen knob to feed the paper until the indicator goes out.
- 10. Now turn the platen knob the other way just a bit, until the indicator glows again.

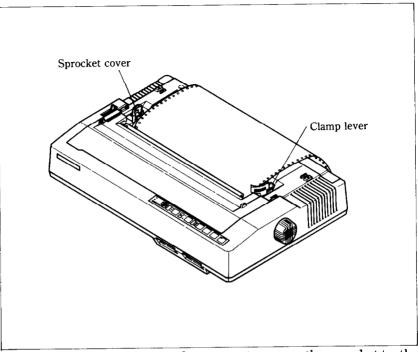

Figure 2-7. Open the sprocket covers to expose the sprocket teeth.

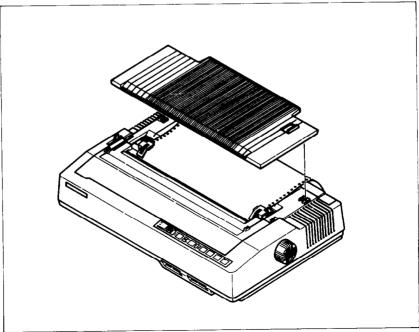

Figure 2-8. Ready to run with sprocket-feed paper.

- 11. Set the release lever to the auto-feed setting. The printer will advance the paper automatically.
- 12. When the paper stops, set the release lever for sprocket-feed paper again.
- 13. Finally, install the paper guide on the printer. You can install it either to lie flat as shown in Figure 2-8, or to raise as shown in Figure 2-9. Now you're ready to roll!

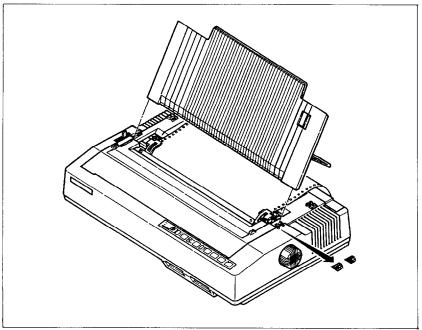

**Figure 2-9.** You can raise the paper guide with sprocket-feed paper.

#### **ADJUSTING THE PRINT HEAD**

The distance between the print head and the platen must be adjusted to accommodate papers of different thicknesses. To make this adjustment, move the adjustment lever, which is under the printer cover and immediately in front of the release lever (Figure 2-10). Pulling the adjustment lever towards you will widen the gap; pushing it away from you will narrow the gap.

There are four positions; you can feel the lever clicking into the various notches. The first step (shown) is the one most commonly used for single sheets of paper.

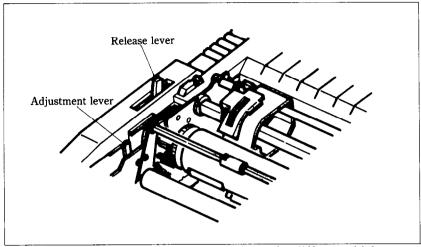

**Figure 2-10.** The adjustment lever allows for different thicknesses of paper.

You shouldn't have any trouble finding the right gap setting for your paper. If necessary, experiment; you'll soon find the best position for the paper you're using.

#### EXTRA FUNCTIONS WITH THE CONTROL PANEL

There are many functions that are not directly specified on the control panel. In this section, we'll show you these extra functions.

## While turning on the power —

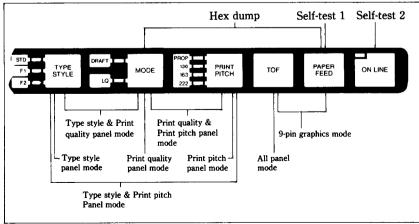

Figure 2-11. Extra functions white turning on the printer.

```
Self-test 1
   DIP switch 2-2 ON
▼◆4+$ !"#$%&'()*+,-./0123456789:;<=>?@ABCDEFGHIJKLMNOPQRSTUVWXYZ[\]
ñNaQ¿┌──¼¼;«»║┇┇│┤╡╢╖╕╢╟╗┛┛╸┐ └┤┐
▼++÷5 !"#$%& () +,-./0123456789
αβΓπΣομ
DIP switch 2-2 OFF
 !"#$%&'()*+,-./0123456789:;<=>?@ABCDEFGHIJKLMNOPQRSTUVWXYZ[\]^
 !"#$$&'()*+,-./0123456789:;<=>?@ABCDEFGHIJKLMNOPQRSTUVWXYZ[\]__ab
 !"#$%&'() *+,-./0123456789:;<=>?@ABCDEFGHIJKLMNOPQRSTUVWXYZ[\]^_ab
 !"#$$&'()*+,-./0123456789:;<=>?@ABCDEFGHIJKLMNOPQRSTUVWXYZ[\]^_`ab
 !"#$$& () *+, -, 0123456789:; <= ?@ABCDEFGHIJKLINOPQRSTUVWXYZ[\] ~ ab
 !"#$%&'()*+,-./0123456789:;<=>?@ABCDEFGHIJKLMNOPQRSTUVWXYZ[\]^_
Self-test 2
 !"#$$&'()*+,-./0123456789:;<=>?@ABCDEFGHIJKLMNOPQRSTUVWXYZ[\]^_`ab
!"#$%&'()*+,-./0123456789:;<=>?@ABCDEFGHIJKLMNOPQRSTUVWXYZ[\]^
"#$%&'()*+,-./0123456789:;<=>?@ABCDEFGHIJKLMNOPQRSTUVWXYZ[\]^_`abcdef#$%&'()*+,-./0123456789:;<=>?@ABCDEFGHIJKLMNOPQRSTUVWXYZ[\]^_`abcdef
%&'()'+,-./0123456789:;<=>?@ABCDEFGHIJKLMNOPQRSTUVWXYZ[\]^_ abcdefg
```

Figure 2-12. The self-tests show you what the printer can print.

#### Self-tests

Your printer has two built-in programs that printout sample lines of letters, numbers, and other characters—to show you that everything's in good working order. Self-test 1 is the long version, and self-test 2 is the short one. You can use either one to show the characters available in the printer, to check the installation of the ribbon and paper, and to check the adjustment of the head-to-platen gap.

Best of all, you don't have to wait another minute—you can print the self-test without hooking up the printer to your computer! It's as simple as 1, 2, 3...

- 1. Plug in the printer (don't turn it on yet).
- 2. Insert a sheet of paper (or sprocket paper, either one).
- 3. While holding down one of the following keys, turn on the power switch:

```
_`abcdefghijk|mnopqrstuvwxyz{!}~ÇüéâäàåçêëèiîìiAA£æÆôöòûùÿöU磥Rfáíóú
τΦΘΩδωφ∈∩±±≥≤ [J÷≈°=-√n: #
  ^abcdefghijklmnopqrstuvwxyz{!}~ÇüéâäàåçêëèïilÄA£æ£ôöòûùÿðU¢£¥Rfáíóú
τΦΘΩδ∞∅€∩≡±≥≤∫j+≈°•~√n²≖
   `abcdefghijkİmnopqrstuvwxyz{!}~ÇüéâäàåçêëèiîìiÄA£æÆôöòûùÿÖü磥Rfáíóü
τΦΘΩδ∞φ∈∩≖±≥≤∫J÷≈°«-√°°∎
 _`abcdefghijklmnopqrstuvwxyz(!)~ÇüéâäàåçêëèïîlÄAEæ£ôöòûùÿÖU¢£¥Rfáíóú
τΦθΩδωφ∈∩m±2≤∫j+≈°,-√n² m
^ `abcdefghijklmnopqrstuvwxyz{;}~ÇüéâäàåçêëèîîìÄA£æÆôöòûùÿÖU磥Rfáíóú
7ΦΘΩδωφ€N≡±≥≤[J+≈°•-√n; ■
   `abcdefghijk'lmnopqrstuvwxyz(;)~ÇüéáäàåçêëèïilÄA£æ£őöòûùÿÖU¢£¥R£fáíóú
τΦθΩδωφ€∩=±≥≤∫J+≈°·-√n2 =
cdefghijklmnopqrstuvwxyz{i}
cdefghijklmnopqrstuvwxyz(!)~
cdefghijklmnopqrstuvwxyz{i}~
cdefghijklmnopqrstuvwxyz(!)~
cdefghijk!mnopqrstuvwxyz(!)~
cdefghijklmnopqrstuvwxyz{|}~
cdefghijklmnopqrstuvwxyz(!)~ !"#$%&'()*+,-./0123456789:;<=>?@ABCDEFGH defghijklmnopqrstuvwxyz(!)~ !"#$%&'()*+,-./0123456789:;<=>?@ABCDEFGHI efghijklmnopqrstuvwxyz(!)~ !"#$%&'()*+,-./0123456789:;<=>?@ABCDEFGHIJ fghijklmnopqrstuvwxyz(!)~ !"#$%&'()*+,-./0123456789:;<=>?@ABCDEFGHIJK ghijklmnopqrstuvwxyz(!)~ !"#$%&'()*+,-./0123456789:;<=>?@ABCDEFGHIJKL
hijklmnopgrstuvwxyz{|}~ !"#$%&'()*+,-./0123456789:;<=>?@ABCDEFGHIJKLM
```

### Paper Feed key—Self-test 1 (long) On Line key—Self-test 2 (short)

Were you surprised? It's fast, isn't it? About 250 characters a second with draft characters and 83 characters a second with LQ characters.

When you want to terminate the long self-test function, turn off the power switch.

## ■ Hex dump

Can you guess what a "hex dump" is? No, it's not where witches throw away useless spells. A hex dump is an advanced ability with your printer that you can use, in certain cases, to find a problem with your system. Fortunately, such problems rarely arise but the hex dump is available if one does. We'll go over hex dump in Chapter 7. Right now, we'll just tell you how to make a hex dump:

- 1. Plug in the printer (don't turn it on yet).
- 2. Insert a sheet of paper, as you did for the self-tests.
- 3. While holding down both the Paper Feed and Mode keys, turn on the power switch.

When you want to terminate the hex dump function, turn off the power switch.

#### Panel modes

As you'll learn in Chapter 5, this printer has many software controls. But if you want to print in one fixed mode, ignoring the control codes, these Panel modes take effect for you. To set the Panel modes, follow the procedures:

- 1. Plug in the printer (don't turn it on yet).
- 2. While holding the key or keys as shown below, turn on the power switch.

| Key         | Type of Panel mode          |
|-------------|-----------------------------|
| Type Style  | Character set type          |
| Mode        | Print quality (draft or LQ) |
| Print pitch | Print pitch                 |
| TOF         | All of the above            |

Notice that these modes stay on with ignoring the relative control codes until you turn off the printer.

### 9-pin graphics emulation mode

You already know that this printer represents the state of the art in tack-sharp 24-pin text printing. To complete the text ability of this printer, we have also the ability to do dot graphics 9-pin printing. The IBM graphics printer mode utilizes 9-pin graphics software which is commonly used by the IBM printer.

The IBM printer requires a different line feed pitch of either n/72nd or n/216th inches. This printer normally uses a pitch of n/180th inches, due to its 24-pin design. To avoid software incompatibility with existing IBM graphics programs, this printer has been designed to most closely emulate the requirements for 9-pin dot graphics compatibility.

This *unique* 9-pin graphics emulation mode can be envoked as follows:

- 1. Plug in the printer (don't turn it on yet).
- 2. While holding the TOF key and the Paper Feed key, turn on the power switch.

When you want to cancel this mode, turn off the power switch.

#### During normal operation —

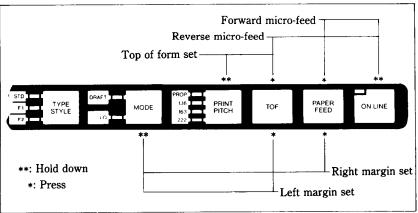

**Figure 2-13.** You can set many functions by the combinations of the control panel keys while in the Off Line mode.

#### ■ Setting print start position

When you want to align the print start position, you can set it by the micro-feed operation with the control panel, instead of turning the platen knob manually.

- 1. Set the Off Line mode by pressing the On Line key.
- 2. While holding down the On Line key, press one of the following keys.

Paper Feed key—Forward micro-feed TOF key—Reverse micro-feed

3. When you can set the print start position, release the Paper Feed key or the TOF key first, then release the On Line key.

# ■ Setting the top of form

When you turn on the printer, the top of form is automatically set to the current position. If you want to change the position, you can reset it by the following procedures.

- 1. Set the Off Line mode by pressing the On Line key.
- 2. While holding the Print Pitch key, press the TOF key. Your printer acknowledges the new top of form with the sound of beep.

#### ■ Setting the left and right margins

As you'll learn in Chapter 5, you can set the left and right margins with the control codes. In addition, you can set them manually just like a typewriter by the following procedures.

- 1. Set the Off Line mode by pressing the On Line key.
- 2. While holding the Mode key, press one of the following keys.

TOF key—Left margin set Paper Feed key—Right margin set

- 3. While holding the two keys, the print head moves across the page step-by-step.
- 4. When the print head goes to the position where you want to set margin, release the two keys. So the printer acknowledges the margin with the sound of beep.

#### **CONNECTING THE PRINTER**

Now that you've assembled and tested your printer, you're surely looking foward to using it forward what you bought it for — printing! We're almost there — just connect it to your computer as follows:

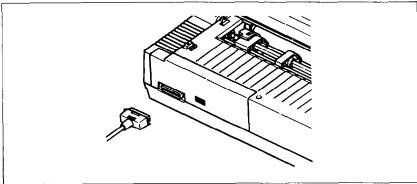

Figure 2-14. Connect the cable like this.

- 1. Make sure that both your computer and printer are turned off.
- 2. Connect the printer end of the interface cable to the connector socket at the right rear of the printer as shown in Figure 2-14.
- 3. Connect the other end of the cable to your computer as described in the computer manual.

# **MEMO**

# CHAPTER 3

# USING COMMERCIAL SOFTWARE

Subjects we'll cover in Chapter 3 include—

- Using your printer with SuperCalc;
- Using your printer with word processors.

Many of you purchased this printer to use with commercial software. You made a good choice because this printer is compatible with most commercial program, from word processing programs to spreadsheet programs to accounting programs.

Many of these programs have a routine for describing your printer. These routines are often in "installation programs." They typically give you a choice of printers or printer types to pick from. Some typical descriptions that you might pick for your printer are: "TTY type printer with backspace," "IBM-dot matrix printer," "Centronics-type printer," "Dot matrix ASCII printer." Your printer should work fine with any of these descriptions.

Some printer lists are not very clear, and may not include anything that you think describes your printer. If you can't decide which description best fits your printer we recommend that you narrow the list to two or three choices (you can quickly eliminate all the daisywheel printer types) and then experiment. You won't hurt anything if you guess wrong; it just won't work right. This should quickly tell you if your guess is right. If all else fails, though, your printer dealer will be happy to give you some advice.

Some programs don't ask you what kind of printer you have, but instead they ask some questions about what your printer can do. Here are the answers to the "most asked" questions. Your printer can do a "backspace". Your printer can do a "hardware form feed".

With the questions answered, you are ready to start printing. Read the manual that came with your commercial software to see how to make it send for your printer to print. This is all you need to know to use your printer as a regular printer. But this printer isn't just a regular printer. Your printer has many capabilities that your commercial software isn't aware of. A little later we will see what it takes to use some of your printer's advanced features with commercial software.

#### ■ First, some terminology

Your printer knows what to print because it knows how to interpret the codes that the computer sends to it. These codes are numbers that the computer sends to your printer. Both the computer and the printer know the meaning of these codes because they are a set of standard codes used by almost all microcomputers. This set of codes is the *American Standard Code for Information Interchange*, which is usually referred to as ASCII (pronounced *ask-key*). There are ASCII codes for all the letters of the alphabet, both lower case and capital, the numbers from 0 to 9, most punctuation marks, and some (but not all) of the printer's functions.

ASCII codes are referred to in several different ways, depending on the way they are used. Sometimes these codes are treated as regular numbers. For example, the letter "A" is represented by the number 65 in ASCII. Appendix B shows all of the ASCII codes.

In BASIC, ASCII codes are used in the CHR\$ function. This function is used to print the character that is represented by the number in the CHR\$( ) function. The BASIC statement PRINT CHR\$(65) will print an "A" on the terminal.

In some other programming languages, ASCII codes are referred to by their *hex* value. "Hex" is short for *hexadecimal* which is a base-16 number system (our usual numbers are base-10). Since hex needs 16 digits, it uses the numbers 0 through 9 and then it uses the letters A through F for digits. The ASCII code for the letter "A" is 41 in hex.

Of course, most of the time we don't even need to think about this code system. Our computers are smart enough to know that when we press the "A" key on our keyboard we want to print the letter "A". The computer takes care of all the rest.

But there are a number of ASCII codes that don't have keys on the keyboard. The most important of these codes are the codes that ASCII values below 32. These codes control many of this printer's functions. Even though there aren't keys for these codes, most keyboards can send these codes. It's done by holding down the "control" key (many times marked CTRL) and

simultaneously pressing a letter key. The particular letter key that is pressed determines what code is sent. Control and A sends ASCII code 1, control and B sends ASCII code 2, and so on. Because of the way they are created, these codes are often referred to as "control-A" etc.

So there are four common ways of referring to the same set of codes: the character or name of the code, the decimal ASCII value, the hexadecimal ASCII value, and the "control-" value.

For example, the code that causes the printer to advance the paper one line is ASCII 10 (decimal). This code is commonly referred to by all the following names:

Line feed — its name

⟨LF⟩ — the abbreviation of its name

ASCII 10 — its decimal value

ASCII &H0A — its hexadecimal value (the &H signifies

hex)

CHR\$(10) — the way it's used in BASIC

control-J - the way you send it from a keyboard

There's a chart in Appendix B that shows these side-by-side so that you can convert back and forth.

The reason that we are telling you all this about ASCII codes is that people are not very consistent about how they describe ASCII codes. We are going to help you use your printer with commercial software, but we don't know what its documentation is going to call the various codes. So if you know all the different things that the codes might be called, it will be easier to figure out what it is trying to tell you.

Now, armed with the knowledge of what to look for, you can delve into manuals of your commercial software and dig out the secrets of how to send "control codes" to your printer. When you find the method that your program uses, then you can shop through this manual to find the function that you want to use. By translating the codes from the system that we use, to the system that your commercial software uses, you should be able to use many of your printer's advanced features. It may help, however, if we look at a couple of examples.

#### **USING YOUR PRINTER WITH SUPERCALC**

SuperCalc is typical of the many spreadsheet programs that

are now available. It has the capability of using several of the advanced features of your printer. Perhaps the most often used feature with spreadsheet programs is compressed printing. Let's see how to use compressed printing with SuperCalc.

In SuperCalc, the Output command provides out put to the printer. One of the options of the Output command is S(etup). This option provides you with a menu of functions to configure SuperCalc to match your printer. You can change the number of characters that SuperCalc will print on a line and the number of lines that will print on a page. You should be sure that these values match your printer. Your printer can print 136 characters per line of pica type, or 234 characters per line of condensed elite type. One of the other options on this menu is "send setup codes to printer". This is how we tell this printer that we want to use condensed print. The code to switch this printer into condensed print is ASCII 15, or control-O. So to switch on condensed type, use the /Output command and, after selecting D(isplay) and entering the range to print, select the S(etup) option, and the S(etup)-"Manual setup codes" sub option. Then, at the prompt that says "Enter codes (CR when done)", type control-O. Remember, to enter control-O you should hold down the CTRL key while you press the O key (That's the letter Oh, not the number zero). Then just press the return and select P(rint) to print your report.

You only need to go through this procedure once each time you use SuperCalc because your printer will stay in compressed print until it's turned off or reset.

You might also wish to use some of your printer's other features with SuperCalc. Find the code for the feature you wish to use in Appendix C and use the same procedure given here.

#### **USING YOUR PRINTER WITH WORD PROCESSORS**

Not many word processing programs recognize the advanced features of printers like your printer. They usually provide for some method of making bold characters and underlining. But your printer can do much more than that. The people that write word processing programs do, however, know that there are a lot of different printers on the market, and so they usually, (but not always) provide a way of sending special codes to a printer. We will study one example of this to see how a typical word pro-

cessor handles it. Once you understand the concept you should be able to use your program manual to figure out how your word processor does it.

The program that we will study is the EasyWriter word processor for the IBM Personal Computer. This uses a fairly typical method of handling special codes. Generally, word processing programs don't want you to put non-printing codes in the file. They "know" that they won't print anything, and so they "protect" you by not letting you use them. But the non-printing codes are the ones that you need to use your printer's features. So EasyWriter provides a way to override this protection. If you precede a special code with a "control-O" then EasyWriter will accept the next non-printing code.

Let's look at a specific example. Suppose you want to print the title of a book in boldface. The code sequence to select boldface print is Escape G (that's two separate characters). Entering the G is no problem; it's a printing character so EasyWriter won't object (although in this case it's not going to print). The Escape, however, is a non-printing character so it requires special handling. To enter the Escape code first enter control-O (hold the Ctrl key while you press the letter O). Then press the Esc key. The Escape character shows on the screen as a left pointing arrow. Now just type the letter G and you're done.

When you want to end the boldface print, you need to enter Escape H. Use the same procedure: enter control-O, Esc, and then H.

You can use many of your printer's features this way. Find the codes that you need in Appendix C.

A note to WordStar users: WordStar is probably the most popular word processing program in the world. But it provides no way to enter special printer control codes from the keyboard. WordStar does, however, provide you with a way to use some of your printer's advanced features. WordStar has four special commands that you can use to access your printer's features. These are called "user printer controls" and are control-P Q, control-P W, control-P E, and control-P R. You might use two of these to turn boldface on and off and the other two for some other function. The process of setting up these codes is called "patching" and is done with the install program that comes with WordStar. The procedure is fairly involved, but it is explained in the WordStar manual. If you have trouble figuring it out, ask for assistance where you bought WordStar.

## **MEMO**

## CHAPTER 4

# CONTROLLING WITH BASIC

Subjects we'll cover in Chapter 4 include—

- Listing BASIC programs on the printer;
- Printing from BASIC;
- CHR\$ function;
- Command syntax;
- Problem codes.

In this chapter we will be teaching you how to use your printer's features using the BASIC programming language. It is easy to communicate with your printer from BASIC and, though it has its detrators, BASIC is the nearest thing to a universal language among users of personal computers. But remember that it's not the only way to communicate with your printer, as we have already seen.

#### SOME BASICS ABOUT BASIC

## ■ First steps

The first things that a beginner learns to do are to list a program and to print a character string. Certainly these are the easiest operations one can do, but even they may depend on what computer you have. In Microsoft BASIC, we can list all the steps in a program by entering LIST. This lists them on the CRT screen; if we want to print them on a printer, we prefix the command with an L (enter LLIST).

The Microsoft BASIC command for outputting information is PRINT. Like the LIST command, this displays the information on the CRT screen so we have to add an  $L \rightarrow LPRINT$  if we want to use the printer. Just put whatever you want to print between quotes and after LPRINT (anything enclosed in quotes is called a character string). For example, we would use LPRINT "Hello!" to output "Hello!" to the printer. We'll see later how to

LPRINT things other than character strings.

We started with Microsoft BASIC because it is the most widely used version of BASIC around. The programs in this manual are written in Microsoft BASIC so they should run on most computers. But if strange things happen when you try to run a program, check the BASIC manual that came with your computer.

Let's talk about Apple II computers for a minute. These enormously popular computers use their own brand of BASIC. To use an Apple II, enter the following —

PR#1 PR#1

LIST PRINT "Hello!"

PR#0 PR#0

The PR#1 tells the Apple to send everything to the printer, the LIST or PRINT command sends it, and the PR#0 returns output to the screen.

Other computers, notably the Commodore C-64, require you to open the printer as a numbered device then to direct output to that device. For example, you might type the following to print "Hello!" or to list a program in the C-64's memory.

OPEN4,4 OPEN4,4 CMD4

LIST PRINT "Hello!"

CLOSE4 CLOSE4

Here, the first line says that the printer is device number 4, the second directs output to it, the third does the printing, and the last line closes down device number 4.

Appendix H gives more information about listing programs on the various computers. Find the part that applies to your computer and try it.

Now that we all know how our computers address the printer, let's try listing a BASIC program. Load a BASIC program and LLIST it (or however your computer does it). We've crossed the first major hurdle—learning how to list programs on your printer. Now we are ready to jump into the world of programming with your printer. But first, there are a few fundamentals that we need to cover.

## ■ Establishing communications

We've learned something about communicating with our printer. Now we need to adapt what we know to printing in a BASIC program. Generally, computers use about the same procedure for printing in a program as they do to list a program. Let's try what we learned. Type the following:

NEW 10 LPRINT "TESTING" RUN

Remember—we use LPRINT; you may have to use something else!

At any rate, you should have the word "TESTING" on your printer. Quite an achievement, isn't it? Let's get done with this simple stuff so that we can go on to something interesting.

#### ■ The CHR\$ function

We mentioned CHR\$ in Chapter 3 as one way to express ASCII codes. We are going to use it a lot in communicating with this printer. This printer uses many of the ASCII code that don't represent letters and numbers. The CHR\$ function gives us an easy way to send these codes to the printer. Try this to see how the CHR\$ function works:

NEW 10 LPRINT CHR\$(80) RUN

That should print a "P" for Printer. If you check the chart in Appendix B you will see that 80 is the ASCII code for "P".

## ■ Control codes

This printer uses many of the non-printing ASCII codes for control codes. These codes perform a function rather than printing a character. Let's try an easy one right now:

NEW 10 LPRINT CHR\$(7) RUN Where did that noise come from? That's the printer's bell. We will learn more about it in Chapter 5. We just wanted to illustrate a code that causes the printer to perform a function.

#### ■ The escape codes

Back when the ASCII system was set up, computer equipment was relatively simple and thirty-three control codes were considered sufficient at the time. The American Standards people realized that, eventually, more control codes would be needed so they included the escape (ESC) code to allow almost any number of additional codes to be defined when they became necessary.

ESC allows us to "escape" from the ordinary set of control codes so we can specify additional functions and other information needed for a printer function. In this manual, we'll write the ESC code inside broken brackets, like this  $-\langle ESC \rangle$ .

 $\langle ESC \rangle$  — decimal 27 — is always followed by at least one other number; it is never used alone. The whole series of related numbers is called an escape sequence.

## ■ A note on command syntax

Because the readers of this manual will be running such a wide variety of applications on so many different computers, we just can't show the exact way of sending codes to the printer for each one of them. Instead, as we introduce you to each new command, we will show the commands as in this example:

$$\langle ESC \rangle$$
 "W" 1

This command that turns on expanded printing. (ESC), as we mentioned earlier, is the escape code (which is ASCII code 27). A letter or number in quotes (such as the "W" above) means that the character should be sent to the printer (without the quotes). In our example, you should send a capital W following the escape code. In BASIC, you could do this in a couple of ways: by sending the character itself (e.g. LPRINT "W";), or by using the CHR\$ function to send the ASCII code for the character (e.g. LPRINT CHR\$(87);).

Many of printer commands end with a 1 or 0. When shown as in the above example (i.e. no quotes and no "CHR\$"), you can use either ASCII code 1 (i.e. CHR\$(1)) or the character "1" (which is ASCII code 49). The same idea applies to commands

ending with 0.

So for out example above, any of these BASIC statements will have the same result:

LPRINT CHR\$(27); "W"CHR\$(1) LPRINT CHR\$(27); "W"CHR\$(49) LPRINT CHR\$(27); "W1"

Even though, there are many commands that require the use of ASCII code 0; the character "0" (ASCII code 48) cannot be substituted. In these cases, instead of an unadorned 0 we will show CHR\$(0) each time these commands are referenced.

## ■ Some problem codes

Before we go too far we need to mention some codes that may cause you problem.

Nearly all BASICs change some of the ASCII codes between your BASIC program and your printer. IBM's Microsoft BASIC adds a CHR\$(10) (a line feed) to a CHR\$(13) (a carriage return) before sending it on. Another problem code is ASCII 26. Once again we refer to Appendix H where some more specific information awaits.

That's it for the basics. You are ready to learn how to use the many features of your printer.

## **MEMO**

## CHAPTER 5

# PRINTING TEXT

Subjects we'll cover in Chapter 5 include—

- Letter quality (LQ) characters;
- Underlining and overlining;
- Superscripts and subscripts;
- Print boldface;
- Print pitches.

The rest of this manual will show you a little BASIC — just enough for you to use your printer. We're not going to try to make you an expert programmer, though, only get you started.

All our examples will be given in Microsoft BASIC as used by the IBM Personal Computer, but remember that you don't need to know BASIC to use your printer's features. Just use the same ASCII codes as we do in our examples with all DIP switches are set on condition.

If your computer doesn't use Microsoft BASIC, look in the appendix to see what changes you need for your BASIC.

You have already printed a few lines on your printer. Now it's time to start looking at the many variations of printing style that you have available to you.

### SOME SPECIAL KINDS OF TEXT

If you looked carefully at your printer's self test, you noticed that it can print many styles. But there's more! Your printer can underline or overline characters, print superscripts and subscripts, and perhaps most exciting, print letter quality characters.

## ■ Letter Quality characters

This printer's Letter Quality (sometimes abbreviated as LQ) character set is ideal for correspondence and other important

printing, for it takes a keen eye to detect that it is from a dot matrix printer. Normally, your printer prints draft quality characters when the DIP switch 1-4 is set off. This is adequate for most work and it prints fastest. But for the final printout, try Letter Quality. The program below shows how.

```
10 ' Demo of LQ character set
```

- 20 LPRINT CHR\$(27);"x1";
- 30 LPRINT "This line shows LETTER QUALITY!"
- 40 LPRINT CHR\$(27):"x0":
- 50 LPRINT "This line shows standard print."

In this program, line 20 selects LQ characters with 〈ESC〉 "x" 1 command. Line 30 prints a sample before line 40 switches printer back to draft printing with an 〈ESC〉 "x"0. When you run the program you should get this:

This line shows LETTER QUALITY!
This line shows standard print.

Table 5-1 Letter quality commands

| Function           | Control code |
|--------------------|--------------|
| Letter quality ON  | 〈ESC〉"x"1    |
| Letter quality OFF | ⟨ESC⟩ "x"0   |

## ■ Characters in the Font Cartridge

This printer offers you the Prestige LQ characters as standard. If you want to use other LQ character styles, use the optional font cartridges.

You can install those font cartridges following the procedures described in Chapter 1. You can control the characters in those font cartridges as shown below:

- 10 ' Demo of optional characters
- 20 LPRINT CHR\$(27);"x1";
- 30 LPRINT CHR\$(27); "k"; CHR\$(1);
- 40 LPRINT "This line shows Font 1 characters."
- 50 LPRINT CHR\$(27); "k"; CHR\$(2);

```
60 LPRINT "This line shows Font 2 characters."
70 LPRINT CHR$(27); "k"; CHR$(0);
80 LPRINT "This line shows Internal Characters."
90 END
```

When you've installed the Gothic Font Cartridge to the font slot 1, and the Italic Prestige Font Cartridge to the font slot 2, the results of this program look like this:

```
This line shows Font 1 characters.

This line shows Font 2 characters.

This line shows Internal Characters.
```

In this program, line 30 selects the characters on the font slot 1, with  $\langle ESC \rangle$  "k" CHR\$(1) command. Line 40 prints a sample with the LQ characters in the font cartridge installed on the font slot 1. Line 50 selects the font cartridge slot 2 with  $\langle ESC \rangle$  "k" CHR\$(2) command. Line 60 prints a sample with the font slot 2 characters before line 70 switches printer back to internal LQ characters with an  $\langle ESC \rangle$  "k" CHR\$(0) command.

You can control the font styles with the extra functions with the control panel.

Table 5-2 Font selection commands

| Function                    | Control code                                                    |
|-----------------------------|-----------------------------------------------------------------|
| Selects font slot 1         | $\langle ESC \rangle$ "k" CHR\$(1) or $\langle ESC \rangle$ "4" |
| Selects font slot 2         | ⟨ESC⟩ "k" CHR\$(2)                                              |
| Selects internal characters | ⟨ESC⟩ "k" CHR\$(0)                                              |
| Cancels font slot 1         | ⟨ESC⟩ "5"                                                       |

## ■ Underlines and overlines

Not only your printer print all characters in both draft and LQ, but it can underline or overline them too. The control codes are shown in Table 5-3.

Table 5-3
Underline and overline commands

| Function      | Control code |
|---------------|--------------|
| Underline ON  | ⟨ESC⟩ "−"1   |
| Underline OFF | ⟨ESC⟩ "−"0   |
| Overline ON   | ⟨ESC⟩ "_"1   |
| Overline OFF  | ⟨ESC⟩ ""0    |

Again, that's simple. Let's try it with this program:

```
10 'Demo of underlining and overlining
20 LPRINT "Demo of ";
30 LPRINT CHR$(27);"-1";
40 LPRINT "UNDELINED";
50 LPRINT CHR$(27);"-0";
60 LPRINT " and ";
70 LPRINT CHR$(27);"_1";
80 LPRINT "OVERLINED";
90 LPRINT CHR$(27);"_0";
100 LPRINT " printing."
```

It should come out like this:

## Demo of <u>UNDELINED</u> and <u>OVERLINED</u> printing.

In this program underline is turned on in line 30 with 〈ESC〉 "—"1, and then off in line 50 with 〈ESC〉 "—"0. The overline is turned on in line 70 with 〈ESC〉 "—"1, and then off in line 90 with 〈ESC〉 "—"0. There's a new little wrinkle in this program, though. The semicolons at the end of the lines told BASIC that those lines were to be continued. Therefore, BASIC didn't send a carriage return and line feed at the end of those lines. We just did this to illustrate that all these control codes can be used in the middle of a line. It's easy to underline or overline only part of a line.

## Boldface printing

Your printer has very good density when it's just printing regularly. But sometimes you may want something to stand out from the rest of the page. This printer provides a way to do this with boldface printing.

The following table shows the control codes for getting into and out of boldface mode.

Table 5-4
Boldface print commands

| Function     | Control code                                           |
|--------------|--------------------------------------------------------|
| Boldface ON  | $\langle ESC \rangle$ "E" or $\langle ESC \rangle$ "G" |
| Boldface OFF | ⟨ESC⟩ "F" or ⟨ESC⟩ "H"                                 |

Try this short program to see the boldface mode:

```
10 ' Demo of boldface
20 LPRINT CHR$(27); "E";
30 LPRINT "This line is BOLDFACE printing."
40 LPRINT CHR$(27); "F";
50 LPRINT "This line is normal printing."
```

Run this program. The results will look like this:

```
This line is BOLDFACE printing. This line is normal printing.
```

Line 20 turns on boldface with  $\langle ESC \rangle$ "E" and line 30 prints a line of text. In line 40 turns boldface off with  $\langle ESC \rangle$ "F", so your printer is set for normal printing.

Look closely at the different lines of printing. First line, boldface printing, has been printed twice, and they are moved down just slightly the second time they are printed. Now that's pretty nice printing, isn't it?

## ■ Superscripts and subscripts

Your printer can print in two different heights of characters. The smaller characters are called *superscripts* and *subscripts* and are half the height of normal characters. *Superscripts* print even with the tops of regular printing while *subscripts* print even with the bottom of regular printing. They are frequently used to reference footnotes, and in mathematical formulas.

Table 5-5 has the codes for using superscripts and subscripts.

Download from Www.Somanuals.com. All Manuals Search And Download.

Table 5-5
Superscripts and subscripts commands

| Function                | Control code |
|-------------------------|--------------|
| Superscript ON          | ⟨ESC⟩"S"0    |
| Subscript ON            | ⟨ESC⟩"S"1    |
| Super and subscript OFF | ⟨ESC⟩"T"     |

Try this program to see them work:

```
10 'Demo of superscripts and subscripts
20 LPRINT "Look! ";
30 LPRINT CHR$(27); "SO";
40 LPRINT "SUPERSCRIPTS ";
50 LPRINT CHR$(27); "T";
60 LPRINT "& ";
70 LPRINT CHR$(27); "S1";
80 LPRINT "SUBSCRIPTS ";
90 LPRINT CHR$(27); "T";
100 LPRINT "on one line."
```

Look! SUPERSCRIPTS & SUBSCRIPTS on one line.

Here line 30 turns on superscripts with  $\langle ESC \rangle$  "S"0. It's turned off in line 50 with  $\langle ESC \rangle$  "T". Then between printing text, subscripts are turned on in line 70 with  $\langle ESC \rangle$  "S"1, and finally off in line 90. Again, everything prints on one line because of the semicolons.

#### CHANGING THE PRINT PITCH

In "printer talk," the number of characters that can be printed in one inch is called the print pitch or character pitch. Normally, your printer is set for 10 characters per inch, which is called *pica* (and is the same as the pica pitch on some typewriters). This works out to 136 characters per line.

You can also print 12 characters per inch (elite pitch). This gives you 163 characters per line.

You can set these pitches by using the Mode key on the control panel manually, or by software as shown in the table below.

Table 5-6
Print pitch commands

| Pitch | Characters/inch | Control code |
|-------|-----------------|--------------|
| Pica  | 10              | ⟨ESC⟩ "P"    |
| Elite | 12              | ⟨ESC⟩ "M"    |

Try this program to see how these two pitches work.

```
10 'Demo of pica and elite pitches
20 LPRINT CHR$(27); "M";
30 LPRINT "This line is ELITE pitch."
40 LPRINT CHR$(27); "P";
50 LPRINT "This line is PICA pitch (normal)."
```

When you run this program you should get this:

```
This line is ELITE pitch.
This line is PICA pitch (normal).
```

Line 20 turns on elite pitch with  $\langle ESC \rangle$  "M". Line 30 prints a line at 12 characters per inch. The  $\langle ESC \rangle$  "P" in line 40 resets the printer to pica pitch and line 50 prints a line in pica pitch.

## Expanded print

Each of the print pitches can be enlarged to twice its normal width. This is called expanded print. Try this program to see how it works:

```
10 'Demo of expanded print
20 LPRINT "Demonstration of ";
30 LPRINT CHR$(14);
40 LPRINT "EXPANDED";
50 LPRINT CHR$(20);
60 LPRINT "printing."
70 LPRINT "Notice that ";
80 LPRINT CHR$(14);
90 LPRINT "EXPANDED mode"
100 LPRINT "automatically turns off at the end of a line."
```

Demonstration of EXPANDED printing. Notice that EXPANDED mode automatically turns off at the end of a line.

Expanded print set with CHR\$(14) is automatically cancelled at the end of the line. This is convenient in many applications, such as for one line titles. Note that you didn't need to put an (ESC) in front of the CHR\$(14), although (ESC) CHR\$(14) works just the same.

You can also cancel one line expanded print before a carriage return with CHR\$(20), as done in line 50.

Sometimes you may wish to stay in expanded print for more than one line. Change your program to this:

- 10 ' Demo of permanent expanded mode
- 20 LPRINT CHR\$(27):"W1":
- 30 LPRINT "Permanent expanded"
- 40 LPRINT "mode stays on until"
- 50 LPRINT "it is ":
- 60 LPRINT CHR\$(27):"WO":
- 70 LPRINT "turned off."

Now the results look like this:

Permanent expanded stays mode  $\mathbf{on}$ until it. i s turned off.

When you turn on expanded print with (ESC) "W"1 it stavs on until you turn it off with (ESC) "W"0.

**Table 5-7 Expanded print commands** 

| Function              | Control code                    |
|-----------------------|---------------------------------|
| One line expanded ON  | CHR\$(14) or \( ESC \)CHR\$(14) |
| One line expanded OFF | CHR\$(20)                       |
| Expanded ON           | ⟨ESC⟩"W"1                       |
| Expanded OFF          | ⟨ESC⟩"W"0                       |

#### Condensed print

Each of the print pitches also can be condensed to its normal width. This is called condensed print. Try this program to see how it works:

```
10 ' Demo of condensed pitch
20 LPRINT "Demonstration of ";
30 LPRINT CHR$(15);
40 LPRINT "CONDENSED";
50 LPRINT CHR$(18);
60 LPRINT " printing."
```

Demonstration of CONDENSED printing.

Condensed print set with CHR\$(15) stays on until you turn it off with CHR\$(18). Note that you don't need to put an  $\langle ESC \rangle$  in front of the CHR\$(15), although  $\langle ESC \rangle$  CHR\$(15) works just the same.

Table 5-8 Condensed print commands

| Function      | Control code                               |
|---------------|--------------------------------------------|
| Condensed ON  | CHR\$(15) or \langle ESC \rangle CHR\$(15) |
| Condensed OFF | CHR\$(18)                                  |

By combining expanded print and condensed print with the two pitches, this printer has eight different character widths available.

Enter this program to see how the print pitches, expanded print and condensed print can be combined:

```
10 'Demo of various print pitches
20 LPRINT CHR$(15);
30 LPRINT CHR$(27); "M";
40 LPRINT "This line is CONDENSED ELITE pitch."
50 LPRINT CHR$(27); "P";
60 LPRINT "This line is CONDENSED PICA pitch."
70 LPRINT CHR$(18);
80 LPRINT CHR$(27); "M";
90 LPRINT "This line is NORMAL ELITE pitch."
```

Download from Www.Somanuals.com. All Manuals Search And Download.

```
100 LPRINT CHR$(27); "P";
110 LPRINT "This line is NORMAL PICA pitch."
120 LPRINT CHR$(27); "W1";
130 LPRINT CHR$(15);
140 LPRINT CHR$(27); "M";
150 LPRINT "This line is EXPANDED CONDENSED ELITE."
160 LPRINT CHR$(27); "P";
170 LPRINT "This line is EXPANDED CONDENSED PICA."
180 LPRINT CHR$(18);
190 LPRINT CHR$(18);
190 LPRINT CHR$(27); "M";
200 LPRINT "This is EXPANDED ELITE."
210 LPRINT CHR$(27); "P";
220 LPRINT "This is EXPANDED PICA."
230 LPRINT CHR$(27); "W0";
```

Here's what you should get from this program:

```
This line is CONDENSED ELITE pitch.
This line is CONDENSED PICA pitch.
This line is NORMAL ELITE pitch.
This line is NORMAL PICA pitch.
This line is EXPANDED CONDENSED ELITE.
This line is EXPANDED CONDENSED PICA.
This is EXPANDED ELITE.
This is EXPANDED PICA.
```

## ■ Proportional printing

Have you ever noticed in books and magazines? Doesn't it look nice? The main reason is that each character is given an amount of space proportional to its actual width. A typewriter (and most printer), on the other hand, give every character the same amount of space, no matter how wide it is. (Pica pitch, for example, gives a "w" and an "i" 1/10 of an inch each. Look these letters closely and you'll see that a "w" is two or three times as wide as an "i".)

Well, you too enjoy professional-looking proportional printing. You can turn proportional printing on and off with the following command.

Table 5-9 Proportional commands

| Function         | Control code |
|------------------|--------------|
| Proportional ON  | ⟨ESC⟩"p"1    |
| Proportional OFF | ⟨ESC⟩"p"0    |

Try this program to see how the proportional spacing works.

- 10 ' Demo of proportional printing
- 20 LPRINT CHR\$(27);"p1";
- 30 LPRINT "This line is PROPORTIONAL printing."
- 40 LPRINT CHR\$(27);"p0";
- 50 LPRINT "This line is NORMAL PICA printing."

When you run this program you should get this:

This line is PROPORTIONAL printing.
This line is NORMAL PICA printing.

In this program line 20 turns on the proportional printing with  $\langle ESC \rangle$ "p"1. Line 30 prints a line with proportional pitch. Then, line 40 resets the proportional printing and line 50 prints a line in normal pica pitch.

**NOTE:** When you change the print pitch by the MODE key on the control panel, this proportional spacing should be automatically cancelled.

#### MIXING PRINT MODES

We have learned how to use the various print modes individually and together. Now we'll see how to combine them more efficiently.

You have at your disposal a unique command that lets you choose any valid combination of print modes and pitch. This is the Master Print mode command. It looks like this:

⟨ESC⟩ "!" n

Here, the value of n defines the print style to be selected. The value of n can range from 0 to 255, which is the range of values that can be stored in one eight-bit byte. If you look at each bit in this byte, you'll find that each one represents a printing style variation. Adding the binary values of the selected bits gives the value of n for a particular combination of print styles.

Table 5-10 shows the decimal values of the bits in the Master Print byte. To calculate the value n for a particular combination of printing styles, just add the values of the features that you want to combine.

Table 5-10
Values of mixing print styles for Master Print

| Bit | Print style        | Decimal value |
|-----|--------------------|---------------|
| 1   | Elite print        | 1             |
| 2   | Proportional print | 2             |
| 3   | Condensed print    | 4             |
| 4   | (Not used)         |               |
| 5   | Boldface print     | 16            |
| 6   | Expanded print     | 32            |
| 7   | (Not used)         |               |
| 8   | Underline          | 128           |

For example, if you want to select elite expanded boldface print, you would calculate the value of n like this:

| Elite            | 1  |
|------------------|----|
| Boldface         | 16 |
| Expanded         | 32 |
| $\overline{n} =$ | 49 |

The command would look like this:

## CHR\$(27);"!";CHR\$(49)

To better understand the way the print modes work, consider that each mode except pica (pica is the default) has a separate switch that can turned on and off via software. Once the switch is on, it stays on until turned off. When two modes that conflict are turned on at the same time, the printer must choose which one to use. For example, suppose you turn on both Proportional and Condensed modes. Since these cannot combine the printer must make a choice; in this case, the printer chooses Proportional.

#### Summary notes

- 1) Pica is the default pitch and is active when Elite is turned off.
- 2) When two modes conflict, the one of lesser priority is cancelled. For example, Proportional and Condensed can not be printed at the same time, printing is Proportional.
- 3) Underline, and Expanded modes combine with any print modes.
- 4) Proportional characters are always printed in Boldface.

## **MEMO**

## CHAPTER 6

# FORMATTING TEXT

Subjects we'll cover in Chapter 6 include—

- The carriage return and line feed;
- The amount of space between lines;
- Moving to the next page;
- The number of lines on a printed page;
- Horizontal and vertical tabs;
- Setting margins—left, right, and bottom.

Chapter 5 showed us all the basic techniques of using the printer. Now we're ready for the more advanced ones. We'll concentrate on changing the appearance of the page to suit our needs.

#### LINES AND LINE SPACING

## ■ Starting a new line

Up until now the only time we have thought about printing on a new line is when we *didn't* want it to happen. We learned that putting a semicolon (;) at the end of a BASIC line will *not* end the line of printing. So somehow, the computer telling the printer when to end one line and start another.

There are two codes that are used to end one line and start another. They are carriage return (CHR\$(13)) and line feed (CHR\$(10)). Like the escape code, they have been given abbreviations which you'll find many texts (including this one): <CR> and <LF>. The codes are simple, but their action is a little confusing (especially with BASIC). Carriage return is the easiest. Each time that the printer receives a CHR\$(13) it returns the print head to the left margin. It does not advance the paper (if DIP switch 2-6 is on; see below).

Line feed is more complicated. Each time the printer receives a CHR\$(10) it both advances the paper one line and returns the Download from Www.Somanuals.com. All Manuals Search And Download.

print head to the left margin, ready to start a new line.

Now to add a little confusion—most (but not all) versions of BASIC add a line feed (CHR\$(10)) to every carriage return (CHR\$(13)) that they send. If your version of BASIC doesn't do this, then you should turn DIP switch 2-6 off so that your printer will add the line feed for you. When you have DIP switch 2-6 off the printer will do the same thing when it receives a carriage return as it does when it receives a line feed.

If you find that your printer double spaces when it should single space, then you probably need to turn DIP switch 2-6 on.

Table 6-1
Line feed commands

| Function                         | Control code |
|----------------------------------|--------------|
| Return print head to left margin | CHR\$(13)    |
| Advance paper one line           | CHR\$(10)    |

## ■ Changing the line spacing

When you turn your printer on the line spacing is set to 6 lines per inch (or 8 lines per inch if DIP switch 2-8 is off). This is fine for most printing applications, but sometimes you may want something different. Your printer makes it easy to set the line spacing to whatever you want.

Try this program to see how easy it is to change the line spacing:

```
10 'Demo of line spacing
20 FOR I=1 TO 20
30 IF I=13 THEN 60
40 LPRINT CHR$(27); "A"; CHR$(I); CHR$(27); "2";
50 LPRINT "THIS LINE SPACING IS SET TO"; I
60 NEXT I
70 LPRINT "THIS LINE SPACING IS SET TO 1/6 INCH."
80 LPRINT CHR$(27); "A"; CHR$(10); CHR$(27); "2";
90 END
```

This is what you will get:

```
TENNOS S
                              10
                   IS
                      SET
                           TO
THIS
     LINE
          SPACING
                              11
THIS LINE
          SPACING
                   IS
                      SET
                           TO
                  IS
                      SET
                           TO
                             12
THIS LINE SPACING
                           TO
THIS LINE SPACING
                   IS
                      SET
                              14
THIS LINE SPACING
                  IS SET
                           TO
                             15
                   IS SET
                          TO 16
THIS LINE SPACING
THIS LINE SPACING IS SET
                          TO
                             17
                          TO 18
THIS LINE SPACING IS SET
THIS LINE SPACING IS SET TO 19
THIS LINE SPACING IS SET TO 20
THIS LINE SPACING IS SET TO 1/6 INCH.
```

Line 40 defines and changes the line spacing. The command  $\langle ESC \rangle$  "A"CHR\$(n) defines the line spacing as n/60 of an inch; the  $\langle ESC \rangle$  "2" command changes the line spacing to the amount defined by the previous  $\langle ESC \rangle$  "A". The loop that is started in line 20 increases the value of n (the variable I in the program) each time it is executed. So the line spacing increases as the program continues. Line 30 shortcuts the loop when I = 13, since BASIC won't let us send CHR\$(13) without adding an unwanted CHR\$(10) to it. Finally, the  $\langle ESC \rangle$  "A"CHR\$(10) and  $\langle ESC \rangle$  "2" commands in line 80 reset the line spacing to 6 lines per inch (10/60 or 1/6 inch).

**NOTE:** When you look the results closely, the line spacing with the  $\langle ESC \rangle$  "A" CHR\$(12) command sets the line spacing to 1/6 inch instead of setting 12/60 inch. This is because that the 9-pin printers are normally sets the line spacing to 12/72 inch (1/6 inch) with this command, and most software programs use this command to set the line spacing to 1/6 inch, and we've thought the compatibility with those programs. (The same reason for the  $\langle ESC \rangle$  "3" CHR\$(36) command.)

When you are using your printer with the DIP switch 2-2 off, the  $\langle ESC \rangle$  "A" CHR\$(n) works to change the line spacing without  $\langle ESC \rangle$  "2". So in this case, change the following lines as shown below:

```
40 LPRINT CHR$(27); "A"; CHR$(I);
80 LPRINT CHR$(27); "2"
```

The results are the same as previous one.

You may wonder why they picked 1/60 of an inch as the increment for the line spacing command. There's a good reason: the dots that the printer makes are 1/180 inch apart. So this means that you can vary the line spacing in increments as fine as three dots — unless you want finer spacing, like one dot spacing.

The  $\langle ESC \rangle$ "3"CHR\$(n) command sets the line spacing in increments of 1/180 inch. Change line 40 in your program so it is like this:

```
40 LPRINT CHR$(27); "3"; CHR$(I):
```

and run the program again. Now the results will look like this:

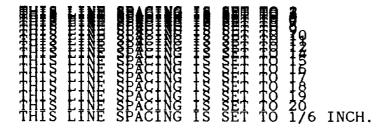

The program works just the same as before, but the line spacing are just one-third what they were. This is because  $\langle ESC \rangle$ "3" CHR\$(n) sets the line spacing to n/180 inch.

Table 6-2 shows all the line spacing commands, including several "shortcut" commands for commonly used line spacings.

Table 6-2 Line spacing commands

| Function                                                | Control code                      |
|---------------------------------------------------------|-----------------------------------|
| Set line spacing to 1/8 inch                            | ⟨ESC⟩"0"                          |
| Set line spacing to 7/60 inch                           | ⟨ESC⟩"1"                          |
| Set line spacing to 1/6 inch or use (ESC)"A" definition | ⟨ESC⟩"2"                          |
| Set or define line spacing to n/60 inch                 | $\langle ESC \rangle$ "A"CHR\$(n) |
| Set line spacing to n/180 inch                          | $\langle ESC \rangle$ "3"CHR\$(n) |
| One-time line feed of n/180 inch                        | $\langle ESC \rangle$ "J"CHR\$(n) |
| One-time reverse line feed of n/180 inch                | $\langle ESC \rangle$ "j"CHR\$(n) |

## ■ Moving down the page without a carriage return

So far, all the commands that move the paper also move the print head to the left margin. And normally this is what you want. Sometimes, though, you may wish to move down the page without moving the printhead back to the left margin. The following commands do just that.

The  $\langle ESC \rangle$  "J"CHR\$(n) command causes the printer to make one line feed of n/180 inch, but does not *change* the setting of the line spacing. Try this program to see how it works:

```
10 'Demo of one-time line feeds
20 LPRINT "LINE NUMBER 1."
30 LPRINT "LINE NUMBER 2.";
40 'One-time line feed
50 LPRINT CHR$(27); "J"; CHR$(100);
60 LPRINT "LINE NUMBER 3."
70 LPRINT "LINE NUMBER 4."
80 END
```

Here is what your printer will produce:

```
LINE NUMBER 1.
LINE NUMBER 2.
```

LINE NUMBER 3.

LINE NUMBER 4.

The 〈ESC〉"J"CHR\$(100) in line 50 changes the spacing to 100/180 inches for one line only without moving the printhead. The rest of the lines printed with the normal line spacing. Notice that both line 30 and line 50 end with semicolons. This prevents the normal line feed from occurring.

The (ESC)"j"CHR\$(n) command works the same way except that the paper moves in the opposite direction. Try this simple change to your program and see what a difference it makes!

40 'One-time reverse line feed 50 LPRINT CHR\$(27); "j"; CHR\$(100);

LINE NUMBER 3.

LINE NUMBER 4.

LINE NUMBER 1.

LINE NUMBER 2.

#### PAGE CONTROL

Now that we have seen how to control line spacing, we can go on to page control — positioning the printing on the page and adjusting the paper length.

#### ■ Form feed

The simplest forms control code is the *form feed*. Form feed (or  $\langle FF \rangle$ ) is CHR\$(12) and causes the printer to move the paper to the top of the next sheet. Try it by changing lines 40 and 50 to this:

40 ' Form feed 50 LPRINT CHR\$(12);

Before you run the program, turn your printer off and adjust the paper so that the top of the sheet is even with the top of the ribbon guide on the print head, then turn the printer back on. If you don't remember how to do this, review Chapter 2. When you run the program, the results will look like this:

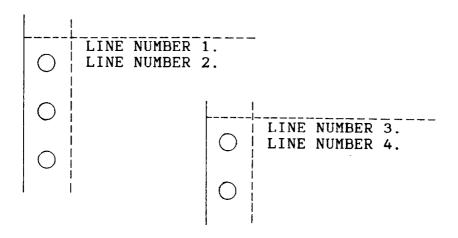

The form feed (CHR\$(12)) in line 50 caused the printer to move to the top of a new page before printing the last two lines.

## ■ Changing the page length

You may have some computer forms that you wish to use with this printer that are not 11 inches high. That's no problem, because you can tell your printer how high the forms are that you are using. There are two commands for doing this, shown in this table.

Table 6-3 Form length control

| Function                          | Control code                              |
|-----------------------------------|-------------------------------------------|
| Advance paper to top of next page | CHR\$(12)                                 |
| Set the page length to n lines    | $\langle ESC \rangle$ "C"CHR\$(n)         |
| Set the page length to n inches   | $\langle ESC \rangle$ "C"CHR\$(0)CHR\$(n) |

Let's set up a 7 inch high form length, which is typical of many computer checks. The following program will do it.

- 10 'Demo of variable form lengths
- 20 LPRINT CHR\$(27); "C"; CHR\$(0); CHR\$(7);
- 30 LPRINT "PAY TO THE ORDER OF:"
- 40 LPRINT CHR\$(12);
- 50 LPRINT "PAY TO THE ORDER OF:"
- 60 END

This program should print "PAY TO THE ORDER OF:" twice, and they should be 7 inches apart. Line 20 sets the form length to 7 inches. After line 30 prints, line 40 sends a form feed advance the paper to the top of the next form. Line 50 then prints its message.

After you have run this program, turn off the printer and adjust the top of form position. When you turn the printer back on the page length will reset to its normal setting (usually 11 inches).

#### **BOTTOM MARGIN**

Many programs that you use a printer don't keep track of where they are printing on the page. This causes a problem when you get to the bottom of a page because these programs just keep on printing, right over the perforation. This makes it very hard to read, especially if a line happens to fall right on the perforation. And if you separate the pages then you are really in trouble.

Of course your printer has a solution to this predicament. This printer can keep track of the position on the page, and advance the paper so that you won't print too near the perforation. There is a command to do this. The control codes to set and cancel are given in the following table.

Table 6-4
Bottom margin commands

| Function                     | Control code                      |
|------------------------------|-----------------------------------|
| Set bottom margin to n lines | $\langle ESC \rangle$ "N"CHR\$(n) |
| Cancel bottom margin         | ⟨ESC⟩"O"                          |

When you set the bottom margin with  $\langle ESC \rangle$  "N"CHR\$(n), the value of n tells the printer how many blank lines should be left at the bottom of the page.

Let's try a simple application to see how these margins work. Enter this program, which will print 150 lines *without* bottom margins.

10 ' Demo of bottom margin 40 LPRINT CHR\$(12); ' Form feed

```
50 FOR I=1 TO 150
60 LPRINT "THIS IS LINE"; I
70 NEXT I
90 LPRINT CHR$(12); 'Form feed
100 END
```

When you run this program it will print 150 lines right down the page and across the perforations. When it's done line 90 sends a form feed to advance to the top of the next page. Look at the lines that have printed near the perforations. Separate the sheets and see if any of the lines have been torn in half. These are the problems that the bottom margin will solve.

Now add the following lines to your program. (Don't forget the semicolons or you won't get quite the same results that we did.)

```
20 'Leave 6 blank lines at the bottom of page 30 LPRINT CHR$(27); "N"; CHR$(6); 80 LPRINT CHR$(27); "O"; 'Clear bottom margin
```

Now when you run the program, your printer skip the last six lines on each page.

Line 30 sets the bottom margin, and line 80 clears bottom margin when we are done.

```
\cup
     THIS IS LINE 1
     THIS IS LINE 2
     THIS IS LINE 3
     THIS IS LINE 4
     THIS IS LINE 5
     THIS IS LINE 6
     THIS IS LINE
                  7
             LINE
     THIS IS Law
     THIS IS LINE 53
     THIS IS LINE 54
     THIS IS LINE 55
     THIS IS LINE 56
     THIS IS LINE 57
     THIS IS LINE 58
     THIS IS LINE 59
     THIS IS LINE 60
0
     THIS IS LINE 61
     THIS IS LINE 62
     THIS IS LINE 63
     THIS IS LINE 64
     THIS IS LINE 65
     THIS IS LINE 66
     THIS IS LINE 67
          LINE 68
     THIC
     THIS IS LINE 112
     THIS IS LINE 113
     THIS IS LINE 114
     THIS IS LINE 115
     THIS IS LINE 116
     THIS IS LINE 117
     THIS IS LINE 118
     THIS IS LINE 119
     THIS IS LINE 120
0
     THIS IS LINE 121
     THIS IS LINE 122
     THIS IS LINE 123
     THIS IS LINE 124
     THIS IS LINE 125
     THIS IS LINE 126
     THIS IS LINE 127
     THIS IS LINE 128
     THIS IS LINE
                   129
           LINE
```

#### SETTING LEFT AND RIGHT MARGINS

The left and right margins of this printer work just like a typewriter — once they are set all the printing is done between them. The commands to set the margins are given in the following table:

Table 6-5
Left and right margin commands

| Function                     | Control code                      |
|------------------------------|-----------------------------------|
| Set left margin at column n  | $\langle ESC \rangle$ "1"CHR\$(n) |
| Set right margin at column n | $\langle ESC \rangle$ "Q"CHR\$(n) |

Try setting the margins with this program:

```
10 ' Demo of margins
20 GOSUB 70
30 LPRINT CHR$(27);"1";CHR$(10);
40 LPRINT CHR$(27);"Q";CHR$(70);
50 GOSUB 70
60 END
70 FOR I=1 TO 80
80 LPRINT "X";
90 NEXT I
100 LPRINT
110 RETURN
```

The first thing that this program does is to branch to the subroutine that starts in line 70. This subroutine prints 80 X's in a row. The first time that the subroutine is used, all the X's fit in one line. Then line 30 sets the left margin to 10, and line 40 sets the right margin to 70. Once again the subroutine is used, but this time the X's won't all fit on one line since there is now only room for 60 characters between the margins.

Run the program. The results will look like this:

When you want to reset the margins to the default values, you have two choices. You can either turn the printer off and back

on, or you can set margin values equal to the default values. This means that you should set a left margin of 0 and right margin of 136 in pica pitch.

If you change the pitch of your printing after you set your margins, the margins will not change. They stay at the same place on the page. So if you set the margins to give you 65 columns of printing when you are using pica type, then you change to elite type you will have room for more than 65 columns of elite printing between the margins.

#### HORIZONTAL AND VERTICAL TABS

Suppose you need to move across the page to a certain position several times in a document. It's not much fun to type in space after space. And you don't have to — you can "tab" your way across the page.

Your printer's tabs are like those on a typewriter, but much more powerful. You have both horizontal and vertical tabs which can be used for both text and graphics — and they're really handy for indenting paragraphs and making tables.

#### ■ Horizontal tabs

Horizontal tabs are set automatically every eight positions. To move the print head to the next tab position, send CHR\$(9).

Try this program to see how the default tabs work.

10 ' Demo of horizontal tabbing
20 LPRINT "ONE";CHR\$(9);"TWO";CHR\$(9);"THREE";CHR\$(9);
"FOUR"

Here's what you should get-

ONE TWO THREE FOUR

Even though the words are different length, they are spaced out evenly by the horizontal tabs.

Now add the following line to your program to set different horizontal tabs:

15 LPRINT CHR\$(27); "D"; CHR\$(7); CHR\$(14); CHR\$(21); CHR\$(0);

(ESC)"D" is the command to begin setting horizontal tabs. It must be followed by characters representing the positions that you want the tabs set. In our program we are setting tabs in columns 7, 14, and 21. The CHR\$(0) at the end ends the string of tabs. In fact, any character that is not greater than the previous one will stop setting tabs. This means that you must put all your tab values in order, from least to greatest, or they won't all get set.

When you run the program now it produces this:

ONE TWO THREE FOUR

The words are now closer together, but still evenly spaced. To reset the default tabs, use the following program:

LPRINT CHR\$(27); "e0"CHR\$(8)

This command sets the horizontal tab to every eight columns.

Table 6-6 Horizontal tab commands

| Function                        | Control code                                             |  |  |  |  |  |
|---------------------------------|----------------------------------------------------------|--|--|--|--|--|
| Advance to next tab position    | CHR\$(9)                                                 |  |  |  |  |  |
| Set tabs at n1, n2, etc.        | ⟨ESC⟩"D"CHR\$( <i>n1</i> )<br>CHR\$( <i>n2</i> )CHR\$(0) |  |  |  |  |  |
| Set tabs every <i>n</i> columns | $\langle ESC \rangle$ "e" 0 CHR\$(n)                     |  |  |  |  |  |

### ■ One-time horizontal tabs

Suppose you need to move to a position across the page, but you only need to do it once. It doesn't make much sense to set up a tab to use only one time. There must be an easier way — and of course there is.

The solution is called a *one-time tab*. Table 6-7 show the three commands.

Table 6-7
One-time horzontal tabs

| Function                            | Control code                                   |
|-------------------------------------|------------------------------------------------|
| One-time horizontal tab of n spaces | $\langle ESC \rangle$ "f" 0 CHR\$(n)           |
| Absolute horizontal tab             | $\langle ESC \rangle$ "\$" CHR\$(n1) CHR\$(n2) |
| Relative horizontal tab             | $\langle ESC \rangle$ "\" CHR\$(n1) CHR\$(n2)  |

The first command in Table 6-7 moves the print head n columns to the right. It has the same effect as sending n spaces to the printer.

The absolute horizontal tab command moves the print head to a specified position on the page. The position that you want the print head to move to (measured from the left margin) is specified by the values of n1 and n2 in 1/60-inch units using the formula  $n1 + n2 \times 256$ .

Try this program to see how this works.

- 10 ' Demo of absolute horizontal tabs
- 20 FOR I=60 TO 70 STEP 2
- 30 LPRINT I;"++++";
- 40 LPRINT CHR\$(27); "\$"; CHR\$(I); CHR\$(0);
- 50 LPRINT "Horizontal tab."
- 60 NEXT I
- 70 END

In this program, the print head is positioned before the "H" in "Horizontal" is printed.

- 60 +++++ Horizontal tab.
- 62 +++++ Horizontal tab.
- 64 +++++ Horizontal tab.
- 66 +++++ Horizontal tab.
- 68 +++++ Horizontal tab.
- 70 +++++ Horizontal tab.

The relative horizontal tab command can move the print head right from the current position. The formula for calculating how much the print head moves is the same as in the absolute horizontal tab command. However, the units by which the print head actually moves vary with the print style you are using. Table 6-8 shows the various options.

Table 6-8
Units of motion for the relative horizontal tab command

| Print style                | Unit of motion |  |
|----------------------------|----------------|--|
| Draft characters           | 1/120-inch     |  |
| LQ characters              | 1/180-inch     |  |
| LQ proportional characters | 1/360-inch     |  |

Try this program to see how this works.

```
10 ' Demo of relative horizontal tabs
20 LPRINT CHR$(27);"x0";
30 LPRINT "Draft characters"
40 GOSUB 120
50 LPRINT CHR$(27);"x1";
60 LPRINT "LQ characters"
70 GOSUB 120
80 LPRINT CHR$(27);"p1";
90 LPRINT "LQ proportional"
100 GOSUB 120
110 END
120 LPRINT "Relative";
130 LPRINT CHR$(27);"\";CHR$(40);CHR$(0);
140 LPRINT "Horizontal":
150 LPRINT CHR$(27);"\";CHR$(20);CHR$(0);
160 LPRINT "Tab."
170 LPRINT
180 RETURN
```

Draft characters Relative Horizontal Tab.

LQ characters Relative Horizontal Tab.

LQ proportional Relative Horizontal Tab.

### ■ Vertical tabs

Vertical tabs have the same kinds of uses that horizontal tabs do — they just work in the other direction. Horizontal tabs allow you to reach a specific column on the page no matter where you start from. Vertical tabs are the same. If you have a vertical tab set at line 20, a *vertical tab* (or < VT>) will move you to line 20 whether you start from line 5 or line 19.

The vertical tab is *not* set at the power-on default. If you send a CHR\$(11), which is the ASCII code for <VT>, before we have set up tabs advance the paper one line. Enter this program to see how this works.

```
10 'Demo of vertical tabs
40 LPRINT CHR$(11);"FIRST TAB."
50 LPRINT CHR$(11);"SECOND TAB."
60 LPRINT CHR$(11);"THIRD TAB."
70 LPRINT CHR$(11):"FOURTH TAB."
```

Now, let's set some vertical tabs of our own. Add these lines to the program:

```
20 LPRINT CHR$(27); "B"; CHR$(10); CHR$(15); 30 LPRINT CHR$(25); CHR$(30); CHR$(0);
```

(ESC)"B" is the command to set vertical tabs. Like the horizontal tab setting command, tab positions must be defined in ascending order. Our example sets vertical tabs at lines 10, 15, 25 and 30. Then the CHR\$(11) in each of the following lines advances the paper to the next vertical tab. The printout is shown below.

FIRST TAB.

SECOND TAB.

THIRD TAB.

FOURTH TAB.

Add one more line to the program to demonstrate one more feature of vertical tabs.

80 LPRINT CHR\$(11); "FIFTH TAB."

Now when you run the program the first page looks just like before, but line 80 sends one more < VT> than there are tabs. This doesn't confuse your printer — it advances the paper to the *next* tab position which happens to be the first tab position on the next page. That's nice, isn't it?

There's a one-time vertical tab command that works just like the one-time horizontal tab command. Try this program how these command work.

```
10 'Demo of print positions
20 LPRINT "* 1st Line, 1st Column"
30 LPRINT CHR$(27);"f1";CHR$(3);
40 LPRINT "* 4th Line, 1st Column"
50 LPRINT CHR$(27);"f0";CHR$(7);
60 LPRINT "* 5th Line, 7th Column"
70 LPRINT CHR$(27);"f1";CHR$(3);
80 LPRINT CHR$(27);"f0";CHR$(5);
90 LPRINT "* 8th Line, 5th Column"
100 END
```

In this program, line 30 sends a one-time vertical tab with  $\langle ESC \rangle$  "f" 1 command. Line 50 sends a one-time horizontal tab with  $\langle ESC \rangle$  "f" 0 command. Finally, line 70 and line 80 send one-time vertical tab and one-time horizontal tab, so the line 90 prints text at the specified position.

- \* 1st Line, 1st Column
- - \* 8th Line, 5th Column

Table 6-9
Vertical tab commands

| Function                               | Control code                                             |  |  |  |  |  |
|----------------------------------------|----------------------------------------------------------|--|--|--|--|--|
| Advance paper to next tab position     | CHR\$(11)                                                |  |  |  |  |  |
| Set vertical tabs at n1, n2, etc.      | ⟨ESC⟩"B"CHR\$( <i>n1</i> )<br>CHR\$( <i>n2</i> )CHR\$(0) |  |  |  |  |  |
| Set vertical tabs every <i>n</i> lines | $\langle ESC \rangle$ "e" 1 CHR\$(n)                     |  |  |  |  |  |
| One-time vertical tab                  | $\langle ESC \rangle$ "f" 1 CHR\$(n)                     |  |  |  |  |  |

### ■ Vertical tab channels

Vertical tab channels are especially helpful in two situations. The first occurs when you are writing a program to accompany a preprinted form that can accommodate various types of responces. The second occurs when you create a multipage form or report with different vertical tabs on each page.

Table 6-10 Vertical tab channel commands

| Function                          | Control code                                 |
|-----------------------------------|----------------------------------------------|
| Set vertical tabs at n1, n2, etc. | $\langle ESC \rangle$ "b"CHR\$(n0) CHR\$(n1) |
| as channel n0                     | CHR\$(n2)CHR\$(0)                            |
| Select vertical channel n0        | $\langle ESC \rangle$ "/"CHR\$(n0)           |

You can store up to eight channels of tab stops. They are numbered from 0 to 7. If you have already stored a set using (ESC)"B" command, your printer has labelled it as channel 0. Try this program how to see the vertical tab channels work.

```
10 ' Demo of vertical tab channels
20 LPRINT CHR$(27);"b";CHR$(1);CHR$(10);CHR$(20);
    CHR$(0);
30 LPRINT CHR$(27);"b";CHR$(2);CHR$(15);CHR$(25);
    CHR$(0);
40 LPRINT CHR$(27);"b";CHR$(3);CHR$(17);CHR$(28);
    CHR$(0);
50 ' Use vertical tab channels
60 FOR I=1 TO 3
70 LPRINT "TOP OF FORM"
80 LPRINT CHR$(27);"/";CHR$(I);
90 LPRINT CHR$(11);
100 LPRINT CHR$(11);
```

120 LPRINT "2ND TAB OF CHANNEL"; I 130 LPRINT CHR\$(12); 140 NEXT I 150 LPRINT CHR\$(27); "@" 160 END

When you run this program you should get like this.

| TOP OF FORM          | TOP OF FORM          | TOP OF FORM          |
|----------------------|----------------------|----------------------|
|                      |                      |                      |
|                      |                      |                      |
|                      |                      |                      |
| 1                    |                      |                      |
| †                    |                      |                      |
|                      |                      |                      |
|                      |                      |                      |
| 1ST TAB OF CHANNEL 1 |                      |                      |
|                      |                      |                      |
|                      |                      |                      |
|                      |                      |                      |
|                      | 1ST TAB OF CHANNEL 2 |                      |
|                      |                      |                      |
|                      |                      | 1ST TAB OF CHANNEL 3 |
|                      |                      |                      |
| 2ND TAB OF CHANNEL 1 |                      |                      |
|                      |                      |                      |
|                      |                      |                      |
|                      |                      |                      |
|                      | 2ND TAB OF CHANNEL 2 |                      |
|                      |                      |                      |
|                      |                      |                      |
|                      |                      | 2ND TAB OF CHANNEL 3 |
|                      |                      |                      |
| 1                    | 1                    | 1                    |

In this program we set tabs at 10 and 20 in channel 1 in line 20. In line 30 we set tabs 15 and 25 in channel 2, and in line 40 we set tabs 17 and 28 in channel 3.

Because the channels are stored, you must make the printer to recall one before you use it, so we used  $\langle ESC \rangle$ "/"CHR\$(n0) in line 80.

### **MEMO**

### CHAPTER 7

### SPECIAL FEATURES OF THE PRINTER

Subjects we'll cover in Chapter 7 include—

- Printer's bell:
- Master reset;
- Uni-directional printing;
- International character sets;
- Printing BIG characters;
- The optional sheet feeder;
- Reading a hex dump.

In the previous chapters we have learned about several groups of control codes. In this chapter we will look at more control codes. These codes don't fit neatly into any of the groupings that we have studied, but they add a lot of capability to your printer. So here goes.

### ■ Now hear this

You may have heard the printer's bell if you have ever run out of paper. And you may have wondered why it's called a bell when it beeps instead of ringing! It's a long story that goes back to the early days of computers, when teletype machines were used for computer terminals. These mechanical marvels had a bell in them that could be heard for blocks. This bell was used to signal the operator that somethings needed attention. The code that the computer sent to the teletype machine to ring the bell was, reasonably enough, called a bell code. Well the name bell code is still with us, even if the bell has changed to a beeper, and a lot of people still call the beeper a bell, even if it doesn't sound like one. So with our trivia lesson out of the way, let's see how we can "ring the bell".

The code to sound the "bell" is CHR\$(7), which is ASCII code 7 or (BEL). Any time your printer receives this code it will sound the bell for a quarter of a second. This can be used to re-

mind an operator to change the paper or to make another adjustment to the printer.

You can try this by typing:

### LPRINT CHRs(7)

### ■ Resetting the printer

Up to now when we wanted to reset the printer to the power on condition we have had to either turn the printer off and then on again, or to send the specific codes that reset the particular features. There is an easier way. The control code  $\langle ESC \rangle$  "@" will reset all of the printer's features to the power on condition (as determined by the DIP switches), with one exception. This exception is that  $\langle ESC \rangle$  "@" will not erase any characters that you have stored in the printer's RAM memory.

In addition, if you set the "Panel" modes by the control panel settings at the power on, these functions will be remain with this control code.

### ■ Putting your printer to sleep

You know how to put your printer off line with the On Line key on the control panel. Your printer has another off line state that can be controlled from your computer. When you turn the printer off line from your computer, this printer will ignore anything that you send it, except for the code to go on line again. CHR\$(19) is the code to turn your printer off line; CHR\$(17) turns your printer to on line status.

### ■ Printing the bottom of the sheet

Sometimes when you are using individual sheets of paper you may want to print near the bottom of a sheet. The paper-out detector usually stops the printer when you are about 1 inch from the bottom of the sheet. This is notify you if you are running out of continuous paper.

Your printer has the ability to print right to the bottom of the sheet. You can disable the paper-out detector so that it doesn't stop the printer. This will allow you to print to the end of the sheet, and even beyond if you are not careful. The codes to control the paper-out detector, along with the other codes that we have just learned are in the following table.

Table 7-1
Some miscellaneous commands

| Function                            | Control code                             |  |  |  |  |  |  |
|-------------------------------------|------------------------------------------|--|--|--|--|--|--|
| Sound bell                          | CHR\$(7)                                 |  |  |  |  |  |  |
| Master reset                        | ⟨ESC⟩ "@"                                |  |  |  |  |  |  |
| Off line                            | CHR\$(19)                                |  |  |  |  |  |  |
| On line                             | CHR\$(17)                                |  |  |  |  |  |  |
| Paper-out detector off              | ⟨ESC⟩ "8"                                |  |  |  |  |  |  |
| Paper-out detector on               | ⟨ESC⟩ "9"                                |  |  |  |  |  |  |
| Move print head back one space      | CHR\$(8)                                 |  |  |  |  |  |  |
| Delete last character sent          | CHR\$(127)                               |  |  |  |  |  |  |
| Cancel text in print buffer         | CHR\$(24)                                |  |  |  |  |  |  |
| Immediate-print on                  | ⟨ESC⟩ "i"1                               |  |  |  |  |  |  |
| Immediate-print off                 | 〈ESC〉"i"0                                |  |  |  |  |  |  |
| Add n dot spaces between characters | $\langle ESC \rangle$ CHR\$(32) CHR\$(n) |  |  |  |  |  |  |
|                                     | $\langle ESC \rangle$ "V" CHR\$(n)       |  |  |  |  |  |  |
| Repeat characters                   | $CHR\$(m1)\cdots CHR\$(mx)$              |  |  |  |  |  |  |
|                                     | 〈ESC〉"V" CHR\$(0)                        |  |  |  |  |  |  |

### ■ Backspace, delete, and cancel text

Backspace (CHR\$(8)) "backs up" the printhead so that you can print two characters right on top of each other. Each time your printer receives a backspace it moves the printhead one character to the left, instead of to the right. You can *strike over* multiple letters by sending more than one backspace code.

Delete (CHR\$(127)) also "backs up" one character, but then it "erases" the previous character (it's erased from your printer's buffer, not from the paper).

Cancel text (CHR\$(24)) deletes all the text in the print buffer; that is, in the line before the delete text command. Since your printer prints one line of text at a time, only that line will be deleted.

The following program shows how these codes works.

10 'Backspace, delete, and cancel line
20 LPRINT "BACKSPACE DOES NOT";
30 LPRINT CHR\$(8); CHR\$(8); CHR\$(8);
40 LPRINT "=== WORK"
50 LPRINT "DELETE DOES NOT";
60 LPRINT CHR\$(127); CHR\$(127); CHR\$(127);
70 LPRINT "WORK"
80 LPRINT "CANCEL LINE";

90 LPRINT CHR\$(24); 100 LPRINT "DOES NOT WORK"

Here is what this program will print:

BACKSPACE DOES NOT WORK
DOES NOT WORK

The backspace codes in line 30 move the printhead a total of three spaces to the left so that the first part of line 40 will overprint the word "NOT". The delete codes in line 60 "erase" the three letters in the word "NOT" so that it doesn't even print.

In line 90, CHR\$(24) deletes the words in line 80. The semicolon at the end of line 80 prevents a line feed from causing that line to print before the printer receives the CHR\$(24) code. The text in line 100 prints as it normally would because it is after CHR\$(24).

### **■** Immediate-print

This printer can print at fine rate of 250 characters per second. But it will also print more slowly at the speed of your typing. In *immediate-print* mode, the printhead prints one character at a time, as you send it. This printer also moves the paper up so that you can see the current line and then down to continue printing.

You can turn immediate-print mode on with  $\langle ESC \rangle$  "i" 1. But before looking at it, let's review the normal operation of the print buffer. Enter this program.

20 A\$="" :INPUT " TYPE A CHARACTER ",A\$
30 IF A\$="" THEN 50
40 LPRINT A\$; : GOTO 20

50 LPRINT: LPRINT CHR\$(27);"@"

Now type several characters, and after each press the RETURN key. True to form, the printer just stuffs the characters into its buffer while it waits for a carriage return code. (In this program the RETURN key doesn't send a car-

riage return code.) To end this program and print the contents of the buffer, press RETURN alone.

Now add this line:

### 10 LPRINT CHR\$(27);"i1";

And RUN the program. Your printer responds to your typing — immediately.

When you are finished, press RETURN alone.

### ■ Adjusting the width of space between characters

This printer provides a command that adjusts the space between all the characters that it prints when the DIP switch 2-2 is set off. The  $\langle ESC \rangle$  CHR\$(32) CHR\$(n) command adds blank space between the characters. The units of space that are added vary depending on the current print style, as shown in Table 7-2.

Table 7-2
Unit of adjusting space width

| Print style                | Unit of motion |  |
|----------------------------|----------------|--|
| Draft characters           | 1/120-inch     |  |
| LQ characters              | 1/180-inch     |  |
| LQ proportional characters | 1/360-inch     |  |

Try this program to see how this works.

```
10 ' Demo of adjusting spaces
```

20 FOR I=5 TO 1 STEP -1

30 LPRINT CHR\$(27);" ";CHR\$(I);

40 LPRINT "This line is added"; I; "spaces."

50 NEXT I

60 LPRINT CHR\$(27);" ";CHR\$(0);

70 LPRINT "This line is Normal space."

80 END

This line is added 5 spaces.

This line is added 4 spaces.

This line is added 3 spaces.

This line is added 2 spaces.

This line is added 1 spaces. This line is Normal space.

Download from Www.Somanuals.com. All Manuals Search And Download.

This command can be used to produce micro-justification, which is a method of justifying lines by increasing the space between each character.

### ■ Repeat characters

This printer has a command that automatically repeats characters for you. Try this program to see how it works.

```
10 ' Demo of character repeat
20 LPRINT CHR$(27); "V"; CHR$(4);
30 LPRINT "This line shows Repeat characters."
40 LPRINT CHR$(27); "V"; CHR$(0);
50 LPRINT "And this is not."
60 END
```

In this program, line 20 selects the 4 times repeat with 〈ESC〉 "V" CHR\$(4) command. And line 30 sets the characters for repeating. Then line 40 terminates this command with 〈ESC〉 "V" CHR\$(0). The results from this program look like this.

```
This line shows Repeat characters. This line shows Repeat characters. This line shows Repeat characters. This line shows Repeat characters. And this is not.
```

### ■ Uni-directional printing

Uni-directional printing is a big word that means printing in one direction only. Your printer normally prints when the printhead is moving in both directions. But once in a while you may have an application where you are more concerned about how the vertical lines align than with how fast it prints. This printer lets you make this choice. The table below shows the commands for controlling how this printer prints.

Table 7-3
Printing direction commands

| Function                        | Control code |
|---------------------------------|--------------|
| Print in one direction          | ⟨ESC⟩ "U"1   |
| Print in both directions        | ⟨ESC⟩ "U"0   |
| One time print in one direction | ⟨ESC⟩ "⟨"    |

Try this program to see the difference that printing in one direction makes.

```
10 'Uni-directional printing
20 LPRINT CHR$(27);"A";CHR$(6);
30 LPRINT CHR$(27);"2";
40 FOR I=1 TO 10
50 LPRINT "!"
60 NEXT I
70 LPRINT :LPRINT
80 LPRINT CHR$(27);"U1";
90 FOR I=1 TO 10
100 LPRINT "!"
110 NEXT I
120 LPRINT CHR$(12);CHR$(27);"@"
```

Here is what you will get. The top line is printed bi-directionally, and the bottom is printed uni-directionally. You will have to look hard because there isn't much difference.

Let's analyze the program. Line 20 defines the line spacing to 6/60 of an inch so that the characters that we print will touch top to bottom, and line 30 activates the definition. Lines  $40 \sim 60$  print 10 vertical line characters. Then line 80 sets one-direction printing and the vertical lines are printed again. Finally line 120 sends a form feed to advance the paper to the top of a new page, and then uses the master reset to restore the printer to the

power on condition.

You can also set the printer to print in one direction for one line only by using the  $\langle ESC \rangle$  " $\langle$ " command. This command immediately moves the printhead to the left margin and then prints the remainder of the line from left to right.

### ■ The seven bit dilemma

Certain computers (but not the IBM-PC fortunately!) don't have the capability to send eight bits on their parallel interface. They can only send seven bits. This would make it impossible for these computers to use this printer's block graphics characters and special symbols if our engineers hadn't thought of a solution. (All of these characters have ASCII codes greater than 127 which means that the eighth bit must be on to use them.) The solution lies in the three control codes given in the following table:

Table 7-4
Eighth bit controls

| Function                                        | Control code |
|-------------------------------------------------|--------------|
| Turn the eighth bit ON                          | ⟨ESC⟩ "⟩"    |
| Turn the eighth bit OFF                         | ⟨ESC⟩ "="    |
| Accept the eighth bit "as is" from the computer | ⟨ESC⟩ "#"    |

### ■ Block graphics characters and special symbols

Besides the upper and lower case letters and symbols that we are by now familiar with, your printer has a whole different set of characters that are for special uses. These characters include block graphics for drawing forms and graphs, and special symbols for mathematical, engineering and professional uses. The special characters are included in two character sets. The character set you normally use is called character set #1. The special characters are printed out when you send ASCII codes  $160\sim255$  to the printer.

Your printer also offers character set #2 which is almost the same as character set #1 except for the addition of ASCII codes  $3\sim6$ , 21, and  $128\sim159$ . Character set #2 is selected with  $\langle ESC \rangle$  "6"; to go back to character set #1, use  $\langle ESC \rangle$ "7".

You can also specify the power-on default character set by setting DIP switch 1-5 on for character set #1 and off for character set #2 while the DIP switch 2-2 is set on. The following program will print out all of the graphics characters available:

```
10 LPRINT CHR$(27);"0";
20 LPRINT CHR$(27);"6";
30 FOR J=3 TO 6
40 LPRINT " ";J;CHR$(J);CHR$(9);
50 NEXT J
60 LPRINT " 21 ";CHR$(21)
70 LPRINT
80 FOR J=128 TO 254 STEP 5
90 FOR I=J TO J+4
95 IF I>254 THEN 110
100 LPRINT I;CHR$(I);CHR$(9);
110 NEXT I
120 LPRINT :LPRINT
130 NEXT J
```

Figure 7-1 shows what this program will print. If your chart doesn't look like this because it has regular letters and numbers instead of the special symbols, then your computer is only using seven bits (unless you have set DIP switches 2-2 and 2-5 off by mistake). You can get the correct printout by changing line 100 to this:

```
100 LPRINT I; CHR$(27); ">"; CHR$(I); CHR$(27); "="; CHR$(9):
```

So how are all of these strange characters used? Here is a short program that demonstrate how the graphics characters can be combined to create a figure: the 5 of clubs.

```
10 LPRINT CHR$(27):"6":
20 LPRINT CHR$(218); CHR$(196); CHR$(196); CHR$(196);
  CHR$(196); CHR$(196); CHR$(191)
30 LPRINT CHR$(179); CHR$(53); CHR$(32); CHR$(32);
  CHR$(32); CHR$(32); CHR$(179)
40 LPRINT CHR$(179); CHR$(32); CHR$(5); CHR$(32); CHR$(5);
  CHR$(32); CHR$(179)
50 LPRINT CHR$(179); CHR$(32); CHR$(32); CHR$(5);
  CHR$(32); CHR$(32); CHR$(179)
60 LPRINT CHR$(179); CHR$(32); CHR$(5); CHR$(32); CHR$(5);
  CHR$(32); CHR$(179)
70 LPRINT CHR$(179); CHR$(32); CHR$(32); CHR$(32);
  CHR$(32); CHR$(53); CHR$(179)
80 LPRINT CHR$(192); CHR$(196); CHR$(196); CHR$(196);
  CHR$(196); CHR$(196); CHR$(217)
90 LPRINT CHR$(27):"7"
```

| 1 |     |          |     |          |     |          |     |          |     |          |  |
|---|-----|----------|-----|----------|-----|----------|-----|----------|-----|----------|--|
|   | a   | <b>v</b> | 4   |          | 5   | •        | _   | •        | 21  | ~        |  |
|   |     |          |     | <b>▼</b> |     |          |     |          |     | \$<br>   |  |
|   | 128 | -        | 129 |          | 130 | é        |     | â        | 132 | ä<br>    |  |
|   | 133 |          | 134 |          |     | ç        |     | ê        | 137 |          |  |
|   | 138 |          | 139 |          | 140 | i        | 141 | ì        | 142 |          |  |
|   | 143 |          | 144 |          | 145 |          | 146 |          | 147 |          |  |
|   | 148 |          | 149 | ò        | 150 | û        | 151 | ù        | 152 | ÿ        |  |
|   | 153 | Ö        | 154 | Ü        | 155 | ¢        | 156 | £        | 157 | ¥        |  |
|   | 158 | Ŗ        | 159 | f        | 160 | á        | 161 | í        | 162 | ó        |  |
|   | 163 | ú        | 164 | ñ        | 165 | Ñ        | 166 | <u>a</u> | 167 | Q        |  |
|   | 168 | ż        | 169 | _        | 170 | _        | 171 | 1,       | 172 | 4        |  |
|   | 173 | i        | 174 | <b>«</b> | 175 | <b>»</b> | 176 |          | 177 | I        |  |
|   | 178 | 1        | 179 | 1        | 180 | 1        | 181 | †        | 182 | 1        |  |
|   | 183 | 7        | 184 | 7        | 185 | i        | 186 | H        | 187 | 7        |  |
| İ | 188 | ᆁ        | 189 | ш        | 190 | 긤        | 191 | 7        | 192 | L        |  |
|   | 193 | _        | 194 | Т        | 195 | r        | 196 | _        | 197 | †        |  |
|   | 198 | F        | 199 | ╟        | 200 | Œ        | 201 | F        | 202 | ᅶ        |  |
|   | 203 | T        | 204 | F        | 205 | =        | 206 | 背        | 207 | <u>+</u> |  |
|   | 208 | ш        | 209 | T        | 210 | Т        | 211 | ü.       | 212 | F        |  |
|   | 213 | F        | 214 | Γ        | 215 | #        | 216 | †        | 217 | J        |  |
|   | 218 | ٢        | 219 |          | 220 |          | 221 | Ī        | 222 | Ī        |  |
|   | 223 | -        | 224 | α        | 225 | ß        | 226 | Γ        | 227 | π        |  |
|   | 228 | Σ        | 229 | σ        | 230 | μ        | 231 | τ        | 232 | Φ        |  |
|   | 233 | θ        | 234 | Ω        | 235 | δ        | 236 | 00       | 237 | ø        |  |
|   | 238 | E        | 239 | N        | 240 | E        | 241 | ±        | 242 | ≥        |  |
| - | 243 | ≤        | 244 | ſ        | 245 | J        | 246 | ÷        | 247 | <b>≈</b> |  |
|   | 248 | 0        | 249 | •        | 250 | -        | 251 | 1        | 252 | n        |  |
|   | 253 | 2        | 254 | •        |     |          |     |          |     |          |  |
| l |     |          |     |          |     |          |     |          |     |          |  |

Figure 7-1. Character set #2

If you have a 7-bit interface, add the following lines to the program given above:

```
15 LPRINT CHR$(27);">";
95 LPRINT CHR$(27);"="
```

In this program line 10 selects character set #2 so that all the graphics characters can be used (including the "club" symbol). Then lines  $20\sim80$  print the 5 of clubs figure. Line 90 cancels character set #2 (which is the same as selecting character set #1).

Here is what this program prints:

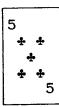

### ■ International character sets

Your printer is a multi-lingual printer for it can speak in eleven languages! Your printer changes languages by changing 12 characters that are different for the different languages. These sets of characters are called *international character sets*. The control codes to select the international character sets are given in Table 7-5.

Table 7-5
International character set commands

| Country         | Control code       |
|-----------------|--------------------|
| U.S.A           | ⟨ESC⟩ "R"CHR\$(0)  |
| France          | ⟨ESC⟩ "R"CHR\$(1)  |
| Germany         | ⟨ESC⟩ "R"CHR\$(2)  |
| England         | ⟨ESC⟩ "R"CHR\$(3)  |
| Denmark type I  | ⟨ESC⟩ "R"CHR\$(4)  |
| Sweden          | ⟨ESC⟩ "R"CHR\$(5)  |
| Italy           | ⟨ESC⟩ "R"CHR\$(6)  |
| Spain           | ⟨ESC⟩ "R"CHR\$(7)  |
| Japan           | ⟨ESC⟩ "R"CHR\$(8)  |
| Norway          | ⟨ESC⟩ "R"CHR\$(9)  |
| Denmark type II | ⟨ESC⟩ "R"CHR\$(10) |

Download from Www.Somanuals.com. All Manuals Search And Download.

The characters that change are shown beneath their ASCII code in Table 7-6.

Table 7-6
International character sets

| Country         | 35 | 36 | 64 | 91 | 92 | 93 | 94 | 96 | 123 | 124 | 125 | 126 |
|-----------------|----|----|----|----|----|----|----|----|-----|-----|-----|-----|
| U.S.A           | #  | \$ | @  | [  | \  | ]  | ٠  | ,  | {   |     | }   | {   |
| France          | #  | \$ | à  | •  | ç  | §  | •  | ,  | é   | ù   | è   | •   |
| Germany         | #  | \$ | Ş  | Ä  | Ö  | Ü  | 4  | ,  | ä   | ö   | ü   | ß   |
| England         | £  | \$ | @  | ٦  | 1  | }  | ۲  | ,  | {   |     | }   | 1   |
| Demark type I   | 1# | \$ | @  | Æ  | Ø  | Å  | ۲  | ,  | æ   | Ø   | å   | ?   |
| Sweden          | #  | ¤  | É  | Ä  | Ö  | Å  | Ü  | é  | ä   | ö   | å   | ü   |
| Italy           | #  | \$ | @  | •  | \  | é  | 4  | ù  | à   | ò   | è   | f   |
| Spain           | R  | \$ | @  | :- | Ñ  | ن  | ۲  | ١  | •   | ñ   | }   | ~   |
| Japan           | #  | \$ | @  | [  | ¥  | ]  | ۲  | ,  | {   |     | }   | 2   |
| Norway          | #  | ¤  | É  | Æ  | Ø  | Å  | Ü  | é  | æ   | Ø   | å   | ü   |
| Denmark type II | #  | \$ | É  | Æ  | Ø  | Å  | Ü  | é  | æ   | Ø   | å   | ü   |

### ■ Printing BIG characters

You can even enlarge your character sets for attention-grabbing headings or special effects. There are two commands you can use. Everything following any of them will be enlarged as shown below, until the cancel code is entered.

Table 7-7
Big character commands

| Function                   | Control code     |  |
|----------------------------|------------------|--|
| Double-high enlarged print | ⟨ESC⟩"h"CHR\$(1) |  |
| Quad-high enlarged print   | ⟨ESC⟩"h"CHR\$(2) |  |
| Cancel enlarged print      | ⟨ESC⟩"h"CHR\$(0) |  |

Try this program to see the big characters.

- 10 ' BIG character 20 LPRINT: LPRINT
- 30 LPRINT CHR\$(27);"-1";
- 40 LPRINT "THIS IS ";
- 50 LPRINT CHR\$(27); "h"; CHR\$(1);
- 60 LPRINT "DOUBLE";
- 70 LPRINT CHR\$(27); "h"; CHR\$(0);
- 80 LPRINT " SIZED PRINTING."

```
90 LPRINT "THIS IS ";
100 LPRINT CHR$(27); "h"; CHR$(2);
110 LPRINT "QUAD";
120 LPRINT CHR$(27); "h"; CHR$(0);
130 LPRINT " SIZED PRINTING."
140 LPRINT CHR$(27); "-0"
```

When you run this program, you will get like this:

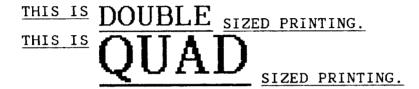

As you can see, when the big character command is used, the baseline for each character does not align. When you want to align the baseline, try this program:

```
10 ' Demo of aliging big characters
20 LPRINT CHR$(27);"-1";
30 LPRINT "THIS IS ";
40 LPRINT CHRs(27):"j";CHRs(24):
50 LPRINT CHR$(27); "h"; CHR$(1);
60 LPRINT "DOUBLE":
70 LPRINT CHR$(27); "h"; CHR$(0);
80 LPRINT " SIZED PRINTING."
90 LPRINT :LPRINT :LPRINT
100 LPRINT "THIS IS ";
110 LPRINT CHR$(27);"j";CHR$(72);
120 LPRINT CHR$(27); "h"; CHR$(2);
130 LPRINT "QUAD":
140 LPRINT CHR$(27); "h"; CHR$(0);
150 LPRINT " SIZED PRINTING."
160 LPRINT CHR$(27);"-0"
```

When you run this program, you will get like this:

### THIS IS DOUBLE SIZED PRINTING.

# $_{{\scriptscriptstyle \mathtt{THIS}}\ {\scriptscriptstyle \mathtt{IS}}} {\color{red}\mathbf{QUAD}}$

SIZED PRINTING.

### ■ 9-pin graphics emulation mode

As you had learned in Chapter 2, this printer has a *unique* 9-pin graphics emulation mode.

You can select this mode with a control code  $-\langle ESC \rangle$ "g". After you've entered into the 9-pin graphics emulation mode, following commands work in the same manner for the 9-pin printers, as shown below:

 $\langle ESC \rangle$ "A" n — Sets or defines line spacing to n/72 inch.

 $\langle ESC \rangle$ "3" n — Sets line spacing to n/216 inch.

 $\langle ESC \rangle$ "J" n — Sends a one-time paper feed of n/216 inch.

 $\langle ESC \rangle$ "j" n — Sends a one-time reverse feed of n/216 inch.

In addition, the relationship between the dot graphics data and the pins in the print head will be changed to suit for 9-pin printers.

**Note:** You must turn off the power switch to cancel this mode.

### ■ The optional sheet feeder

The automatic sheet feeder is a handy option that feeds single cut sheets automatically. Work done on cut sheets looks better that done on computer paper, and you don't have to tear the "ears" off each sheet as you must with fan-fold paper.

The automatic sheet feeder feeds a new sheet automatically every time the printer receives or generates a form feed. Any time you wish, you can turn the auto-feed unit on and off by using control codes.

Table 7-8
Automatic sheet feeder commands

| Function                     | Control code                       |
|------------------------------|------------------------------------|
| Select automatic feed mode   | (ESC)CHR\$(25) CHR\$(4) or "((4))" |
| Cancel automatic feed mode   | (ESC)CHR\$(25) CHR\$(0) or "((0))" |
| Insert paper from first bin  | (ESC)CHR\$(25) CHR\$(1) or "((1))" |
| Insert paper from second bin | (ESC)CHR\$(25) CHR\$(2) or "((2))" |
| Eject paper                  | ⟨ESC⟩CHR\$(25)"R" or "((R))"       |

When the automatic sheet feeder is installed, you must set the DIP switch 2-4 on to detect the paper-out condition.

In addition, following functions are ignored when the automatic sheet feeder is installed:

Setting of the page length Top and bottom margins Vertical tab settings

Caution: The five-character commands (e.g. "((0))") work as the automatic sheet feeder control codes whenever the automatic sheet feeder is mounted on the printer (e.g. LLISTing).

On the other hand, the automatic sheet feeder is not mounted on the printer, those five characters are printed as regular characters.

### ■ Reading a hex dump

We've seen how to make a hex dump in Chapter 2, but it's not really clear what we can do with one. We need a little background first.

The BASIC in some computers changes ASCII codes before they send them to the printer. If you run into problem because of this, try this hex dump to check the ASCII codes.

First turn off the printer and run the following program. Hold down both the Paper Feed key and Mode key and turn on the printer.

10 FOR I=0 TO 255 20 LPRINT CHR\$(I) 30 NEXT I 40 LPRINT

50 END

If your system passes the codes directly to the printer without changing them, you will get like this. (You can print out the last remaining line in the print buffer by putting the printer off line with the On Line key.)

| 0.0 | 0.1 | 6.2  | 0.3 | 0.4 | 0.5 | 0.6 | 07  | 08  | 09  | ΑO  | 98  | 0 C | OD  | OE  | OF  |                  |
|-----|-----|------|-----|-----|-----|-----|-----|-----|-----|-----|-----|-----|-----|-----|-----|------------------|
| 1.0 | 1.1 | 1.2  | . 3 | 1.4 | 15  | 1.6 | 1.7 | 18  | 19  | 1 A | 1 B | 1 C | 1 D | 1 E | 1 F |                  |
| 2.0 | 211 | 2.2  | 2.3 | 2.4 | 2.5 | 26  | 27  | 28  | 29  | 2 A | 2B  | 20  | 2 D | 2 E | 2 F | 1"#\$%&'()'+/    |
| 30  | 3.1 | 3.3  | 3.3 | 3.4 | 35  | 36  | 37  | 3.8 | 39  | 3 A | 38  | 3 C | 3 D | 3 E | 38  | 0123456789::>?   |
| 40  | 4.1 | 4.2  | 4.3 | 44  | 45  | 46  | 47  | 48  | 49  | 4 A | 4 B | 4 C | 4 D | 4 E | 4 F | @ABCDEFGHIJKEMNO |
| 50  | 51  | 52   | 5.3 | 54  | 5.5 | 56  | 57  | 58  | 59  | 5A  | 5 B | 5C  | 5 D | 5 E | SF  | PQRSTUVWXYZ (\): |
| 6.0 | 61  | 6.2  | 6.3 | 64  | 6.5 | 6.6 | 67  | 6.8 | 69  | 5 A | 68  | 6 C | 6 D | 6 E | 33  | abcdefghijklmno  |
| 2.0 | 7.1 | 7.2  | 7.3 | 7.4 | 7.5 | 7.6 | 77  | 78  | 79  | 7 A | 7 B | 7 C | 7 D | 7 E | 7 F | pgrstuvwxyz(;);  |
| 80  | 8.1 | 80   | 8.3 | 84  | 85  | 86  | 87  | 88  | 89  | 8 A | 88  | 8C  | 8.0 | 8 E | 8 F |                  |
| 9.0 | 9.1 | 9.2  | 9.3 | 9.4 | 95  | 9.6 | 97  | 98  | 99  | 9 A | 9B  | 9 C | 9 D | 9 E | 9 F |                  |
| Aυ  | A I | Δ2   | A3  | AΔ  | A 5 | A6  | A7  | ¥8  | λ9  | AΑ  | AB  | AC  | AD  | AE  | AF  |                  |
| BO  | B 1 | B 2  | B3  | 84  | 85  | 86  | B7  | B8  | B9  | BA  | BB  | BC  | BD  | BE  | BF  |                  |
| CO  | C.1 | C 2  | C 3 | C 4 | C 5 | C 6 | C 7 | C8  | C 9 | CA  | CB  | CC  | CD  | CE  | CF  |                  |
| 0.0 | D 1 | D 2  | D.3 | D4  | D5  | D 6 | D 7 | D8  | D 9 | DA  | DB  | DC  | DD  | DE  | DF  |                  |
| E 0 | E 1 | E, 2 | E 3 | E 4 | E 5 | E 6 | E 7 | E.8 | E 9 | EA  | EB  | EC  | E D | EΕ  | EF  |                  |
| FO  | F i | F 2  | F3  | F 4 | F5  | F 6 | F 7 | Г8  | F 9 | FA  | ГB  | FC  | FΦ  | FE  | F F |                  |
| Ott | nΔ  |      |     |     |     |     |     |     |     |     |     |     |     |     |     |                  |

Most BASICs, however, are not quite that straight forward. For example, the IBM-PC prints like the following.

| 120    | 61   | 0.2  | 0.3 | 0.4 | 0.5 | 0.6 | 0.7 | 0.8 | 09  | 0 A | 08  | 0C  | 0 D | 0A  | 0 E |                  |
|--------|------|------|-----|-----|-----|-----|-----|-----|-----|-----|-----|-----|-----|-----|-----|------------------|
| UΕ     | 1.6  | 1.1  | 1.2 | 13  | 1.4 | 1.5 | 16  | 17  | 18  | 19  | 1 B | 1 C | 1 D | 1 E | 1.5 |                  |
| 21)    |      | 2.2  | 2.3 | 2.4 | 25  | 26  | 2.7 | 28  | 29  | 2A  | 28  | 2 C | 2.0 | 2 E | 21  | :"#\$%&'()*+,~./ |
| 3.0    | 3.   | 3.5  | 3.3 | 34  | 35  | 3.6 | 37  | 33  | 39  | 3 A | 3 B | 3 C | 3 D | 3 E | 3 F | 0123456789:;<=-: |
| 4 (1   | 4 -  | 4.2  | 4.3 | 44  | 45  | 46  | 47  | 4.8 | 49  | 4A  | 4 B | 4 C | 4 D | 4 E | 4 F | #ABCDEFGHIJRLMNO |
| 50     | 5.1  | 52   | 5.3 | 5.4 | 5.5 | 5.6 | 57  | 58  | 59  | 5A  | 5 B | 5C  | 5 D | SE  | 5 F | PQRSTUVWXYZ[\]^  |
| 0.0    | 6.1  | 6.2  | 6.3 | 6.4 | 65  | 66  | 6.7 | 6.8 | 69  | 6A  | 68  | 6 C | 6 D | 6 E | 6F  | abcdefghijklmno  |
| 7.9.   | 7.1  | 7.2  | 7.3 | 74  | 75  | 7.6 | 77  | 7.8 | 79  | 7 A | 7 B | 7 C | 7 D | 7 E | 7 F | pqrstuvwxyz(!)". |
| 80     | 8.1  | 8.2  | 83  | 8.4 | 85  | 86  | 87  | 88  | 89  | A8  | 88  | 8C  | 80  | 3.8 | BF  |                  |
| 3.0    | 31   | 3.2  | 9.3 | 94  | 95  | 96  | 97  | 98  | 99  | 9 A | 9 B | 90  | 9 D | 3 E | 9 F |                  |
| A0     | Αı   | ΔZ   | A 3 | Α4  | A5  | A 6 | A 7 | 84  | A9  | AA  | AB  | AC  | ΑD  | AΕ  | AF  |                  |
| (41)   | B-1  | 8.2  | В3  | B4  | BS  | В6  | B7  | В8  | В9  | BA  | 88  | BC  | BD  | 38  | BF  |                  |
| 0.0    | 6.1  | 0.2  | 6.3 | C 4 | 0.5 | 0.6 | C.7 | C.8 | C 9 | CA  | CB  | CC  | CD  | CE  | CF  |                  |
| 0.0    | 9.1  | 0.2  | 0.3 | 0.4 | D5  | D6  | D 7 | D 8 | D 9 | DA  | DB  | DC  | DD  | DE  | DF  |                  |
| E O    | E. 1 | E.2  | E 3 | E 4 | E 5 | E 6 | E 7 | E 8 | € 9 | EΑ  | EB  | εc  | ED  | 3.3 | EF  |                  |
| 10     | FI   | 11.2 | F 3 | F 4 | F5  | F 6 | F 7 | F 8 | F9  | FA  | FΒ  | FC  | FD  | FE  | FF  |                  |
| artic. | -12  |      |     |     |     |     |     |     |     |     |     |     |     |     |     |                  |

Notice that your printer is receiving decimal code 13 (hex 0D) is coming with hex 0A, which is really decimal 10. In addition, your printer does not receive decimal code 26 (hex 1A).

Your printer prints hex numbers 16 per line, with printing the characters on the right side. If it receives less than 16, it sits in a holding pattern, awaiting more data. Taking the printer off line dumps the characters to the paper.

To debug a program quickly, just use the hex dump capability. Appendix B will help you translate the hex codes to ASCII equivalents.

# CHAPTER 8 CREATING YOUR OWN CHARACTERS

Subjects we'll cover in Chapter 8 include-

- Designing your own characters;
- Printing your own characters;
- Print mode and the download characters.

In the previous chapters of this manual you've learned how to control the printer to give dozens of different typefaces. By using various combinations of pitches, character weights, and font selections, you can create nearly any effect you want to in text. And with international character sets and the special text and big characters described in Chapter 7, you can print almost any character you think of.

But if "almost any character" isn't good enough for you, then it's a good idea you have this printer! With it you can actually create your own characters. As you'll see in this chapter, download characters can be used to print a logo, special characters for foreign languages, scientific and professional applications, or any other specific printing task.

#### DOT MATRIX PRINTING

In order to create download characters, you'll need some understanding of how dot matrix printers work. The process is called dot-matrix printing because each character is composed of small dots arranged on a matrix, or grid. To see how that character grid gets printed, you need to take a look at the print head itself.

The printhead in this printer contains 24 wires apparently arranged in a vertical column. If you were to remove the print head and look at the wires, you would see two staggered columns of twelve wires. However, the timing is such that they print as one continuous column of 24 wires.

Download from Www.Somanuals.com. All Manuals Search And Download.

Figure 8-1 shows an enlarged schematic view of the front of the printhead, showing the ends of the wires and their relationship to the draft characters. As you can see, the capital letters use the top eighteen wires of the printhead, and the descenders (such as the lower case "p" shown) use the bottom eighteen pins. As the printhead moves across the page (in either direction—that's what is meant by bi-directional printing) it prints one column of dots at a time. Each time a dot is supposed to print an electromagnet inside the printhead causes the appropriate wire to strike the ribbon (making this printer an impact printer).

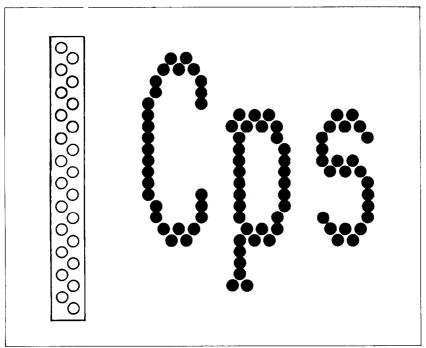

Figure 8-1. As the printhead moves across the page, each of the wires prints one row of dots.

### THE PRINT MATRIX

All of the standard characters that this printer prints are formed from patterns of dots that are permanently stored in the printer's *ROM* (read-only memory). This includes all of the standard ASCII characters, and special characters, the international character sets, and the LQ characters.

But there is another area of memory in this printer reserved for *user-defined* characters. These are characters that you can design and *download* into the printer. When download characters are defined they are stored in *RAM* (random access memory), which allows you to define or modify them at any time.

Each of these draft characters, whether it is from the standard ROM or in download RAM, is constructed on a grid which is five "boxes" by twenty-four "boxes" high. In addition, a dot can straddle any of the vertical lines. As an example, take a look at the enlarged "9" superimposed on the grid in Figure 8-2. As you can see, some dots are inside the boxes, and some are centered on the vertical lines. This, in effect, makes the character grid 9 dots wide by 24 dots high.

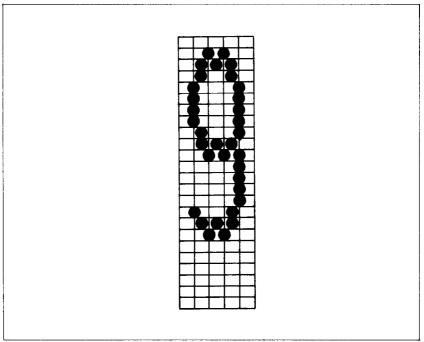

**Figure 8-2.** Dots can be inside boxes or straddle the vertical lines of the grid.

#### **DEFINING YOUR OWN CHARACTERS**

You've seen how these characters are designed by using a grid to layout the dots. Now you can define characters exactly

Download from Www.Somanuals.com. All Manuals Search And Download.

the same way. Make up some grids (photocopy Figure 8-3 if you wish) and get ready to be creative! (Just in case you are not feeling creative, and to make our explanations a little clearer, we'll be using a picture of an automobile as an example of a draft download character. You can see how we've laid it out in Figure 8-4. Later in this chapter we'll use this character to create a small graph.)

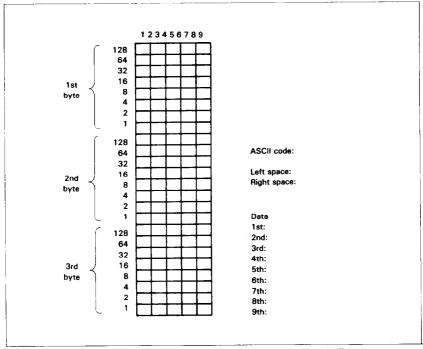

**Figure 8-3.** Use this grid (or one similar to it) to define your own draft characters.

You'll notice that Figure 8-3 includes a lot of information around the grid. Don't be intimidated; we'll explain each item as we come to it in our discussion of defining and actually printing download characters.

### ■ Rule 1: Dots cannot overlap

As you can see in Figure 8-4 our car has a nearly continuous outline. But, you may ask, why not make it a *really* solid line and print all the intermediate dots, as shown in Figure 8-5? Because the dots that straddle the vertical lines in the grid actually overlap those inside the boxes. If we tried to print overlapping

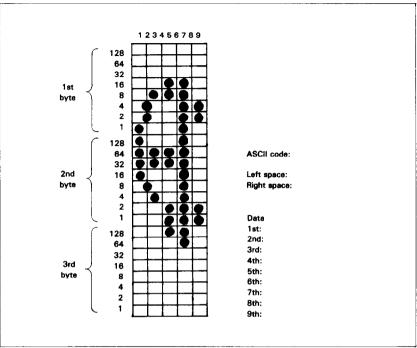

Figure 8-4. We've designed an automobile character.

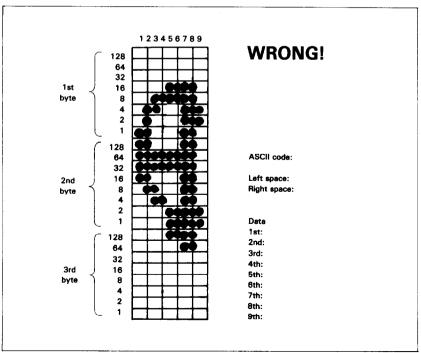

Figure 8-5. Dots cannot overlap; those in immediately adjacent "half columns" will be ignored when the character is wrinted.

dots, the printhead would have to slow down and back up to print both dots—not very efficient! To avoid this inefficiency, this printer will not allow you to define a character like Figure 8-5. (Actually, you can define it, but when it prints, your printer will leave out the overlapping dots, so that it would print like Figure 8-4.)

### ■ Rule 2: Each row is divided into three bytes

Now it's time to give our creative side a break and get down to some basic arithmetic. Each vertical column (which has a maximum of 24 dots) is first divided into three groups of eight dots. Each group of eight dots is represented by one byte, which consists of eight bits. That's where the numbers down the left side of the grid come in. Notice that there is a number for each row of dots and that each number is twice the number below it. By making these numbers powers of two we can take any combination of dots in a vertical column and assign them a unique value. Some examples will make this clearer. As shown in Figure 8-6, if we add the numbers for the dots that print in a column, the sum will be a number in the range of 0 to 255. Each number from  $0 \sim 255$  represents a unique combination of dots.

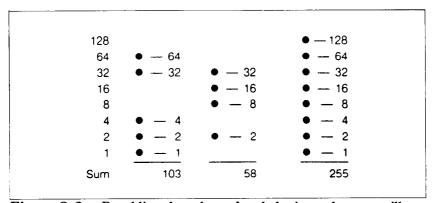

**Figure 8-6.** By adding the values of each dot in a column, you'll get a unique description for any combination of dots.

So, add up the values of the dots in each cloumn using this system. In Figure 8-7 we've shown our grid with the sums of the columns filled in across the bottom (see if these agree with your answers!). Across the top of the grid you've probably noticed the cryptic labeling of each column: d1, d2, d3, etc. These labels correspond to the labels in the command syntax statement,

Download from Www.Somanuals.com. All Manuals Search And Download.

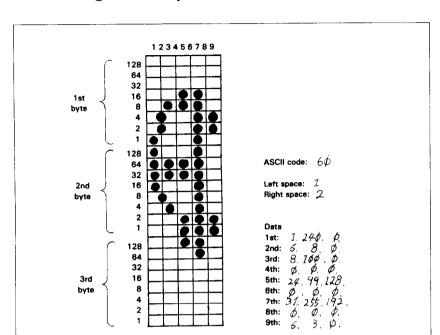

which we'll get to shortly.

Figure 8-7. Add the values of the dots in each column and write the sum of each column at the bottom.

### ■ Assigning a value of character space

Besides being able to specify the actual width of the character, this printer allows you to specify the position in the standard grid where the character will print. You must specify the dot column in which the printed character starts and the dot column in which the character ends. Why, you may ask, would you want to define a character this way instead of merely defining the overall width of the character? Because this printer's draft proportional character definitions can also be used to print normal width characters, which are twelve dot columns wide. And by centering even the narrow characters in the complete grid they will look good even you aren't printing them proportionally.

The three bytes are used to specify the width of the character and the space to be allowed on either side of it. The left space (in dot columns) is specified by m0 and the right space is specified by m2. The second byte (m1) specifies the number of columns of dots that will be printed by the character. By varying the width of the character itself and the spaces around it, you can actually

create proportional width characters that print at draft speed.

When defining draft characters, the number of printed columns (m1) cannot exceed 9, and the sum of m0 + m1 + m2 can not exceed 12.

### ■ Assigning a value to your character

We've done a pretty through job of designing and describing a user-defined character. But this printer has room for 128 download characters — how does it knows which standard character we want to print: every character is assigned a unique number.

The standard characters are assigned the ASCII code—numbers from 0 to 255. For the download character sets you can define any positions between 0 to 127. This means that once a character is defined and assigned a value (and the download character set is selected), you can use that character on the printer the same way you would any standard character. You can send the character with the same ASCII value. You can also access the character from a BASIC program with the CHR\$ function.

The entire range of ASCII codes (from 0 to 127) can be used

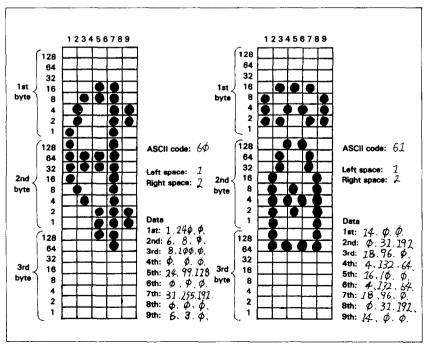

Figure 8-8. Character designs for the two graph symbols.

for user-defined characters, but a caution is in order. Characters with ASCII values below 32 are usually reserved as control codes by both your computer and your printer. While these characters can be replaced by user-defined characters, it should be avoided because of the effect on the normal control codes.

In our example, we'll assign the car a value of 60, which is the code for the character "\" in the ASCII characters. A rather arbitrary selection, but this printer doesn't care!

Our chart would hardly be complete with just a picture of a car, so in Figure 8-8 we've made completed grids for some other symbols: a telephone (quite a strange mix of characters!). The information on the grids is now completed.

### Download character definition command

You've read through a long explanation of download characters and we haven't even told you the command syntax yet! Now the wait is over. This is the most complex command in your printer repertoire and now you've got the necessary knowledge to implement it. Here it is:

⟨ESC⟩ "&" CHR\$(0) n1 n2 m0 m1 m2 d1 d2 d3 ... dx

Like the other printer's commands, it starts with an  $\langle ESC \rangle$  (CHR\$(27)). The next character is an ampersand (&) (CHR\$(38)) followed by a CHR\$(0).

n1 and n2 are used to specify the ASCII values of the characters you are defining. The reason that there are two bytes reserved for this is that your printer allows you to define many characters with just a single command. n1 is used to specify the beginning of a range of characters to be defined; n2 specifies the end of the range. For instance, if you wanted to change the appearance of the numerals from 0 to 9 (which have ASCII codes 48 through 57), the command would begin with  $\langle ESC \rangle$  "&" CHR\$(0) CHR\$(48) CHR\$(57) ... Of course, you can also define individual characters by making n1 and n2 equal.

The three bytes following the specification of the range of characters (m0, m1 and m2) are used to specify the width of the character and the space to be allowed on either side of it. The left space (in dot column) is specified by m0 and the right space is specified by m2. The second byte (m1) specifies the number of columns of dots that will be printed by the character. By varying the width of the character itself and the spaces around it, you can actually create proportional width characters.

You'll probably recognize  $d1 d2 \dots dx$  from the top of our layout grid. That's right, each column is described by three bytes. Now we've got everything we need to download one character to the printer. The complete command for our car character is shown below:

```
CHR$(27); CHR$(38); CHR$(0); CHR$(60); CHR$(60); CHR$(1); CHR$(9); CHR$(2); CHR$(1); CHR$(240); CHR$(0); CHR$(6); CHR$(6); CHR$(8); CHR$(0); CHR$(8); CHR$(8); CHR$(100); CHR$(0); CHR$(0); CHR$(24); CHR$(99); CHR$(128); CHR$(0); CHR$(0); CHR$(0); CHR$(31); CHR$(255); CHR$(192); CHR$(0); CHR$(0); CHR$(0); CHR$(6); CHR$(3); CHR$(0); CHR$(0); CHR$
```

Now let's send the information to the printer. The following program will send the character definitions for all two characters to the printer. Before you enter the program, turn off the printer and set the DIP switch 2-3 off. Otherwise, your printer will ignore your download definitions.

After you set the DIP switch correctly, enter the program and run it.

```
10 LPRINT CHR$(27); "x0":
20 LPRINT CHR$(27); "&"; CHR$(0); CHR$(60); CHR$(61);
30 FOR N=60 TO 61
40 FOR M=1 TO 30
50 READ MM
60 LPRINT CHR$(MM);
70 NEXT M
80 NEXT N
90 LPRINT
100 END
           1.
               9. 2. 1.240. 0. 6.
                                       8.
110 DATA
                                           0.
  100.
               0, 0, 24, 99,128, 0,
           0.
                                       0. 0. 31.
120 DATA
  255, 192
                     6,
130 DATA
               0.
           0.
                   0.
                           3.
140 DATA
               9,
                   2, 14,
                           0.
                               0.
                                   0, 31, 192, 18,
   96.
           4,132, 64, 16, 10, 0, 4,132, 64, 18,
150 DATA
   96.
160 DATA
           0. 31.192. 14. 0.
```

When you run this program, it looks like nothing happens. That's OK. We'll see why in just a moment. Save this program. We'll need it again shortly.

### PRINTING DOWNLOAD CHARACTERS

You've now defined and sent two characters to your printer. But how do you know that? If you try printing those characters now you don't get a car and telephone. Instead you get..  $\langle =$ . That's because the download characters are stored in a different part of the printer's memory. To tell it to look in download character RAM instead of standard character ROM it requires another command:

```
⟨ESC⟩ "%" CHR$(n) CHR$(0)
```

This command is used to select the download character set (if n = 49) or to select the standard character set (if n = 48). Let's try it out. Enter this program:

```
10 LPRINT CHR$(27); "%1"; CHR$(0);
20 LPRINT CHR$(60); CHR$(61);
30 LPRINT CHR$(27); "%0"; CHR$(0);
40 END
```

Voila! It should have printed out the two characters we defined. Your printout should look like this:

年費

(If it doesn't, check the last program we ran for errors, then rerun it.)

Let's find out if there are any other characters in the download RAM. Try this program:

```
10 LPRINT CHR$(27);"%1";CHR$(0)
20 FOR I=32 TO 126
30 LPRINT CHR$(I);
40 NEXT I
```

```
50 LPRINT
60 FOR I=160 TO 254
70 LPRINT CHR$(I);
80 NEXT I
90 LPRINT
100 LPRINT CHR$(27);";%0";CHR$(0)
110 END
```

Nope! Just two characters in the download set. This is inconvenient for a couple of reasons. First, every time you wanted to use a download character you would have to switch back and forth between character sets. Knowing that you wouldn't want to do that, your printer won't even allow it. So we have made it an easy task to use mostly standard characters with just a few special characters thrown in. This command copies all the ASCII characters from the standard character ROM into download RAM:

```
⟨ESC⟩ ":" CHR$(0) CHR$(0) CHR$(0)
```

Since it will copy *all* characters into download area, it will wipe out any characters that are already there. So it's important to send this command to the printer before you send any download characters you want to define. With that in mind, add this line to the program we used to send the characters to your printer:

```
5 LPRINT CHR$(27);":";CHR$(0);CHR$(0);CHR$(0)
```

Now try the download printout test program again. Your results look like Figure 8-9.

**Figure 8-9.** Printout of the download character set, into which all the ASCII characters have been copied, and the  $\langle$  and = have been changed.

To demonstrate how to use these characters, let's use this character set to print a small graph. This program, which has been built around the first program in this chapter, will do just that:

```
10 LPRINT CHR$(27);"x0";
20 LPRINT CHR$(27);":";CHR$(0);CHR$(0);CHR$(0)
30 LPRINT CHR$(27); "&"; CHR$(0); CHR$(60); CHR$(61);
40 FOR N=60 TO 61
50 FOR M=1 TO 30
60 READ MM
70 LPRINT CHR$(MM);
80 NEXT M
90 NEXT N
100 LPRINT
                   2, 1,240, 0, 6, 8, 0,
           1,
               9.
                                                 8.
110 DATA
  100.
                   0, 24, 99, 128,
                                   0, 0, 0, 31,
           0.
               0.
120 DATA
  255, 192
                            3,
130 DATA
           0,
               0,
                   0, 6,
                                0
                                    0, 31, 192, 18.
                   2, 14,
                            0.
                                0.
140 DATA
               9,
           1.
   96.
        0
           4,132, 64, 16, 10, 0, 4,132, 64, 18,
150 DATA
   96.
           0. 31.192. 14.
                            0.
160 DATA
170 LPRINT CHR$(27): "D": CHR$(11); CHR$(0)
180 LPRINT CHR$(27); "h"; CHR$(1);
190 LPRINT " DIFFUSION RANGES OF"
200 LPRINT "
              CARS & TELEPHONES"
210 LPRINT CHR$(27); "h"; CHR$(0);
220 LPRINT CHR$(27);"%1";CHR$(0);
230 LPRINT "USA"; CHR$(9);
240 FOR I=0 TO 681 STEP 50
250 LPRINT CHR$ (60):
260 NEXT I
270 LPRINT
280 LPRINT CHR$(9);
290 FOR I=0 TO 781 STEP 50
300 LPRINT CHR$(61);
310 NEXT I
320 LPRINT
330 LPRINT "GERMANY"; CHR$(9);
340 FOR I=0 TO 412 STEP 50
350 LPRINT CHR$ (60):
360 NEXT I
```

Download from Www.Somanuals.com. All Manuals Search And Download.

```
370 LPRINT
380 LPRINT CHR$(9);
390 FOR I=0 TO 488 STEP 50
400 LPRINT CHR$ (61):
410 NEXT I
420 LPRINT
430 LPRINT "JAPAN"; CHR$(9);
440 FOR I=0 TO 347 STEP 50
450 LPRINT CHR$(60);
460 NEXT I
470 LPRINT
480 LPRINT CHR$(9):
490 FOR I=0 TO 493 STEP 50
500 LPRINT CHR$(61):
510 NEXT I
520 LPRINT
530 LPRINT CHR$(9):";+-";
540 SCALE$=:"+-+-"
550 FOR I=2 TO 8 STEP 2
560 LPRINT SCALES:
570 NEXT I
580 LPRINT "+-+"
590 LPRINT CHR$(9);" ";
600 FOR I=2 TO 8 STEP 2
610 LPRINT " ":I:
620 NEXT I
630 LPRINT CHR$(27):"20":CHR$(0)
640 LPRINT CHR$(27);"SO";
650 LPRINT CHR$(9):"100 UNITS/1000 PERSONS"
660 LPRINT CHR$(27):"T"
```

## DIFFUSION RANGES OF CARS & TELEPHONES

Note that we didn't *have* to re-enter the download characters, since they were already sent to the printer with the first program. They will stay with the printer until you download new characters to replace them or turn the printer off. Even the  $\langle ESC \rangle$  "@" command, which initializes the printer, does not destroy the contents of download RAM.

■ How to print the characters in control code area

As explained earlier, you can define characters with ASCII values below 32. But you cannot printout those characters with normal usage. This is inconvenient to us, even we can define download characters in that range. So, we have made a command to print those characters:

 $\langle ESC \rangle$  "I" CHR\$(n)

This command is used to print the characters (if n=49) or to select as the control codes (if n=48). Let's try it out. Enter this program:

```
10 LPRINT CHR$(27);"x0";
20 LPRINT CHR$(27); "&"; CHR$(0); CHR$(7); CHR$(7);
30 FOR M=1 TO 30
40 READ MM
50 LPRINT CHR$(MM):
60 NEXT M
70 LPRINT
90 DATA
              9, 2, 31,253, 64, 32, 1,128, 80,
          1.
    5. 0
100 DATA 168, 2,128, 80,133, 0,168, 74, 0, 80,
   52.
               8, 0, 0,
110 DATA 32,
120 LPRINT CHR$(27);"%1";CHR$(0);
130 LPRINT CHR$(27);"I1";
140 LPRINT CHR$(7)
150 LPRINT CHR$(27);"20";CHR$(0)
160 LPRINT CHR$(27);"IO";
```

You should have printed out the character we defined, instead of beep.

### THE PRINT MODE AND THE DOWNLOAD CHARACTERS

In the example program above, before we defined the new characters, we selected the Draft print mode. By doing this, we caused user-defined characters to print as draft characters because user-defined characters assume the mode that is in effect at the time they are defined.

The modes that affect user-defined characters are draft, and letter quality printing. (The  $\langle ESC \rangle$  "x" n command selects between draft (n = 0) and letter quality (n = 1).)

The commands for defining characters, selecting the download character set, and copying ROM are exactly the same for each of the user-defined print styles. The print mode in effect when the characters are defined determines the mode of the user-defined characters.

The print mode determines the size of the grid upon which the characters are designed and the speed at which they print. Table 8-1 shows the different character grid sizes for each of the print modes.

Table 8-1 Download character design grids

|                           | m1 (Maximum) | m0 + m1 + m2 (Maximum) |
|---------------------------|--------------|------------------------|
| Draft characters          | 9            | 12                     |
| Letter Quality characters | 15           | 18                     |

### ■ Draft download characters

As you've seen, draft characters are designed on a grid which is 9 dots wide by 24 dots high (plus up to three columns of dots for space between characters). Draft download characters print at the same high speed as normal draft characters, even though they may print with more dots and may even be designed for proportional spacing.

### ■ Letter quality download characters

If you select letter quality printing with the  $\langle ESC \rangle$  "x" 1 command or by the control panel, you can design your own characters on a grid which is 15 dots wide by 24 dots high. Each character can be as wide as 18 dots, including space on either side of the character. The dot columns are spaced closer

together horizontally than draft style dot columns (the horizontal dot spacing is 1/180-inch when printing LQ characters — as opposed to 1/120-inch for draft characters).

Unlike draft characters, there are no restrictions on which dots can print. This, coupled with the closer dot spacing, allows you to design characters with higher resolution. The drawback is speed. Normal letter quality characters print more slowly than draft characters; the same is true of LQ download characters.

### **MEMO**

Free Manuals Download Website

http://myh66.com

http://usermanuals.us

http://www.somanuals.com

http://www.4manuals.cc

http://www.manual-lib.com

http://www.404manual.com

http://www.luxmanual.com

http://aubethermostatmanual.com

Golf course search by state

http://golfingnear.com

Email search by domain

http://emailbydomain.com

Auto manuals search

http://auto.somanuals.com

TV manuals search

http://tv.somanuals.com